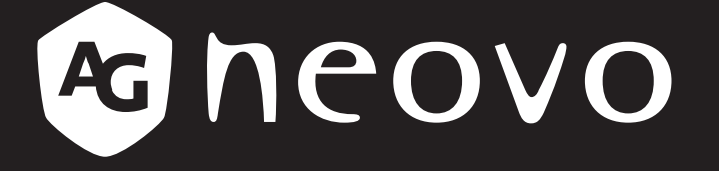

THE DISPLAY CHOICE OF PROFESSIONALS

**X-22E & X-24E LED-Backlit Display User Manual**

www.agneovo.com

## **TABLE OF CONTENTS**

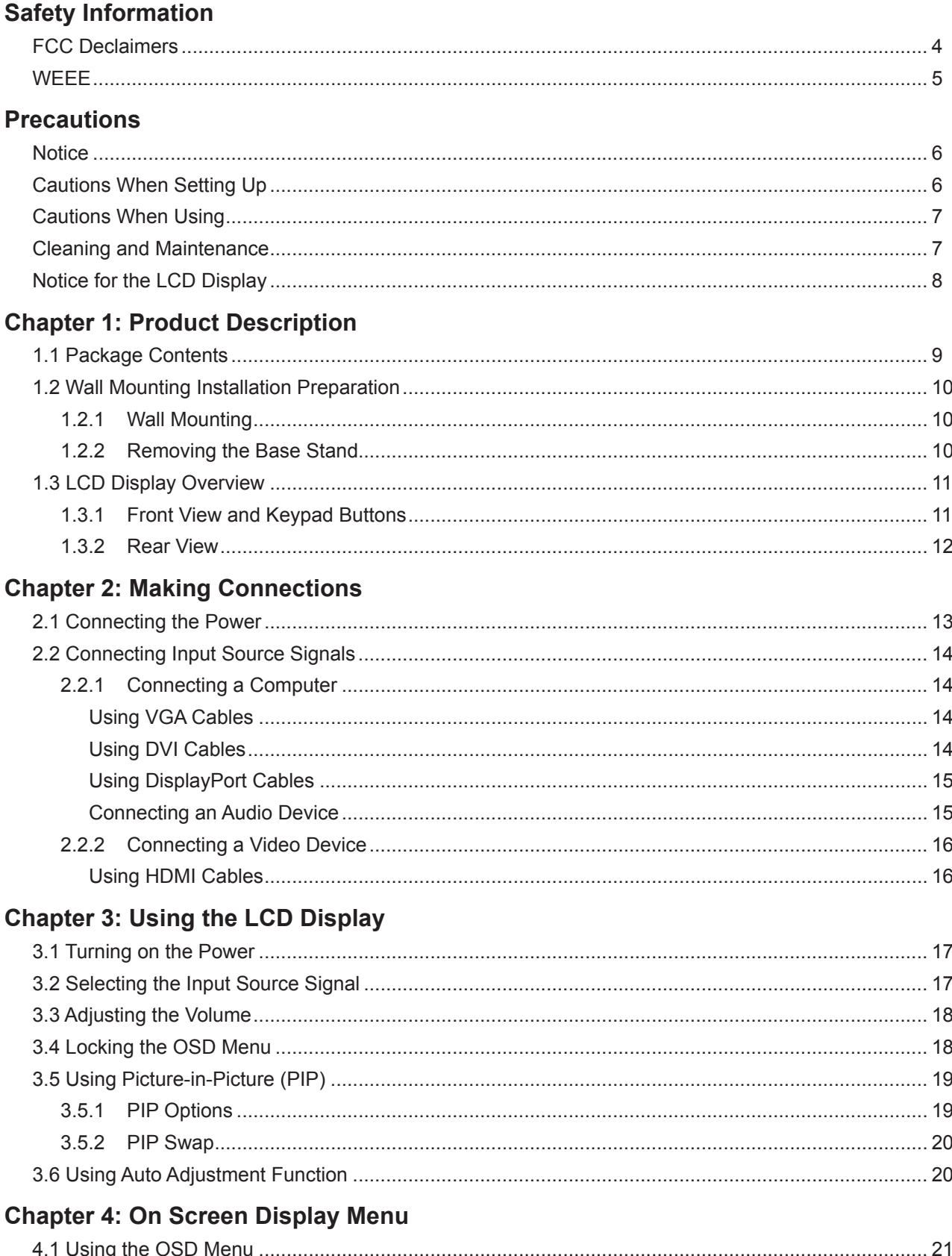

## **TABLE OF CONTENTS**

### **Chapter 5: Adjusting the LCD Display**

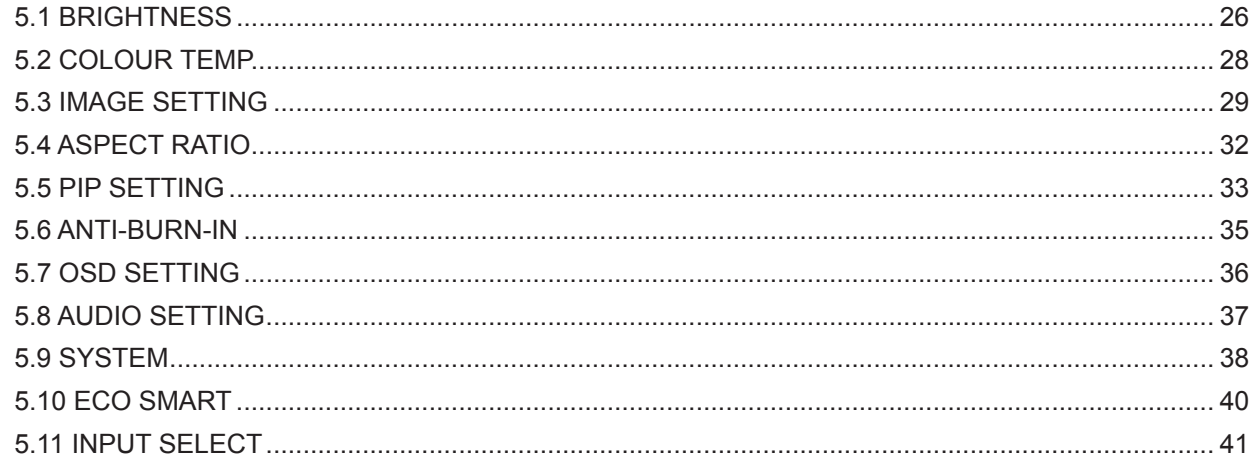

### **Chapter 6: Appendix**

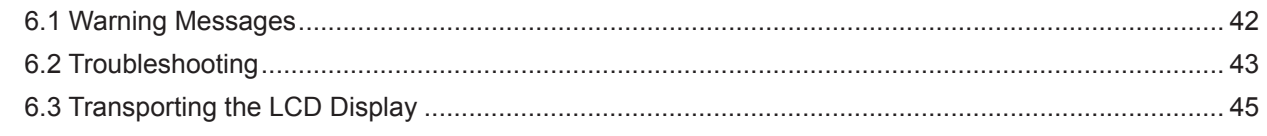

### **Chapter 7: Specifications**

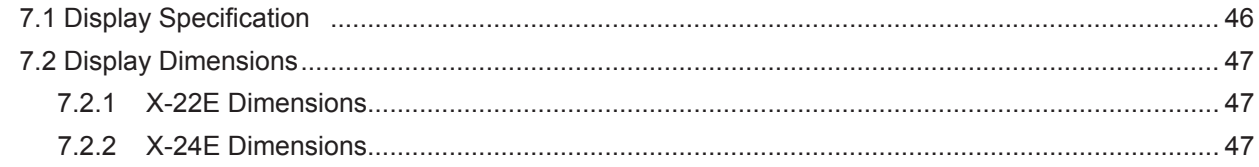

## <span id="page-3-0"></span>**SAFETY INFORMATION**

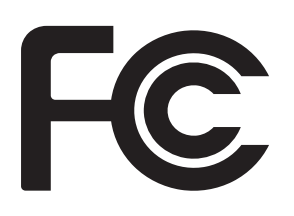

This FCC Class-B compliant digital device complies with the Interference-Causing Equipment Regulations of Canada.

### **FCC Declaimers**

This device complies with Section 15 of the FCC listing. The operation procedures must meet the following conditions: (1) the device must not cause any damaging interference; and (2) this device must accept any received interference, including any unpredictable interference that may possibly occur.

#### Dear users,

This device has passed the Class B digital service regulations and complies with Section 15 of the FCC listing; these are intended to provide reasonable warranty against damaging interference for home use. This device will produce, use, and emit radio frequency energy; therefore, installation or use without following the instructions given may cause damaging interference to radio communication. Nonetheless, it is not possible to state with certainty that interference will occur from specific installations. If this device has caused damaging interference to radio or TV signals (simply turn the device on and off to check if such interference is caused by the device), we recommend that you fix the interference using the following methods

- Readjust the direction or location of the antenna.
- Increase the distance between this device and the receiver.
- Consult your local dealer or an experienced radio/TV technician.

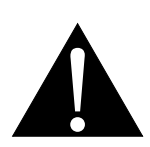

Warning:

Making changes or modifications to the device without the permission from an authorized dealer may void the warranty of this device.

## <span id="page-4-0"></span>**SAFETY INFORMATION**

### **WEEE**

Information for users applicable in European Union countries.

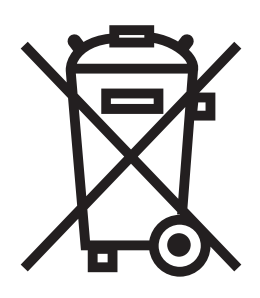

The symbol on the product or its packaging signifies that this product has to be disposed separately from ordinary household wastes at its end of life. Please kindly be aware that this is your responsibility to dispose electronic equipment at recycling centers so as to help conserve natural resources. Each country in the European Union should have its collection centers for electrical and electronic equipment recycling. For information about your recycling drop off area, please contact your local related electrical and electronic equipment waste management authority or the retailer where you bought the product.

## <span id="page-5-0"></span>**PRECAUTIONS**

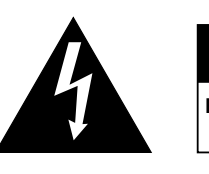

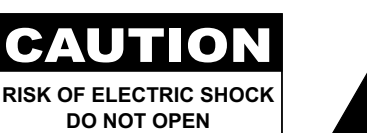

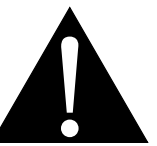

**Symbols used in this manual**

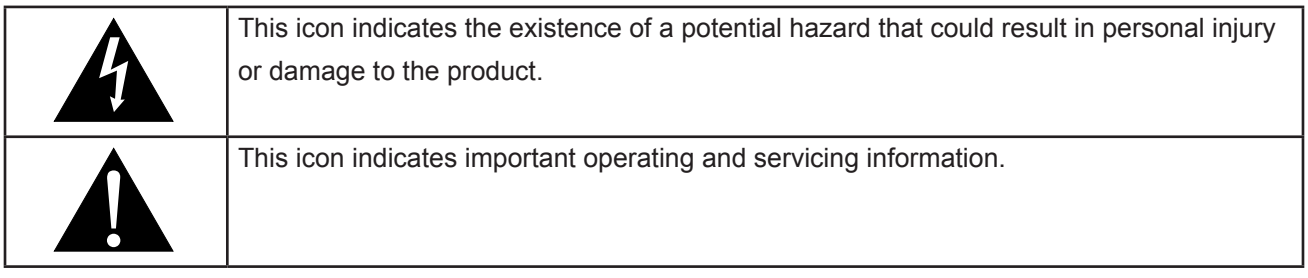

### **Notice**

- Read this User Manual carefully before using the LCD display and keep it for future reference.
- The product specifications and other information provided in this User Manual are for reference onl . All information is subject to change without notice. Updated content can be downloaded from our web site at **http://www.agneovo.com**.
- To register online, go to **http://www.agneovo.com**.
- To protect your rights as a consumer, do not remove any stickers from the LCD display. Doing so may affect the determination of the warranty period.

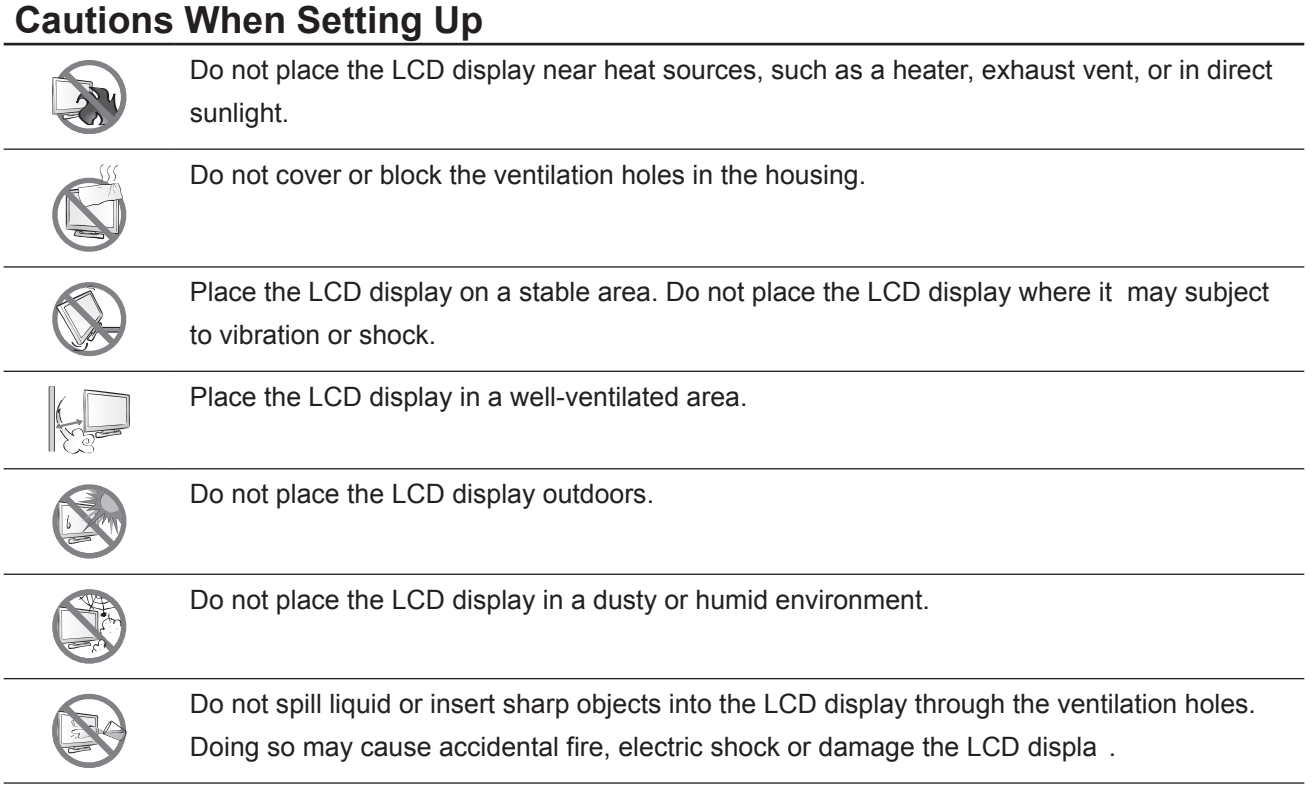

## <span id="page-6-0"></span>**PRECAUTIONS**

### **Cautions When Using**

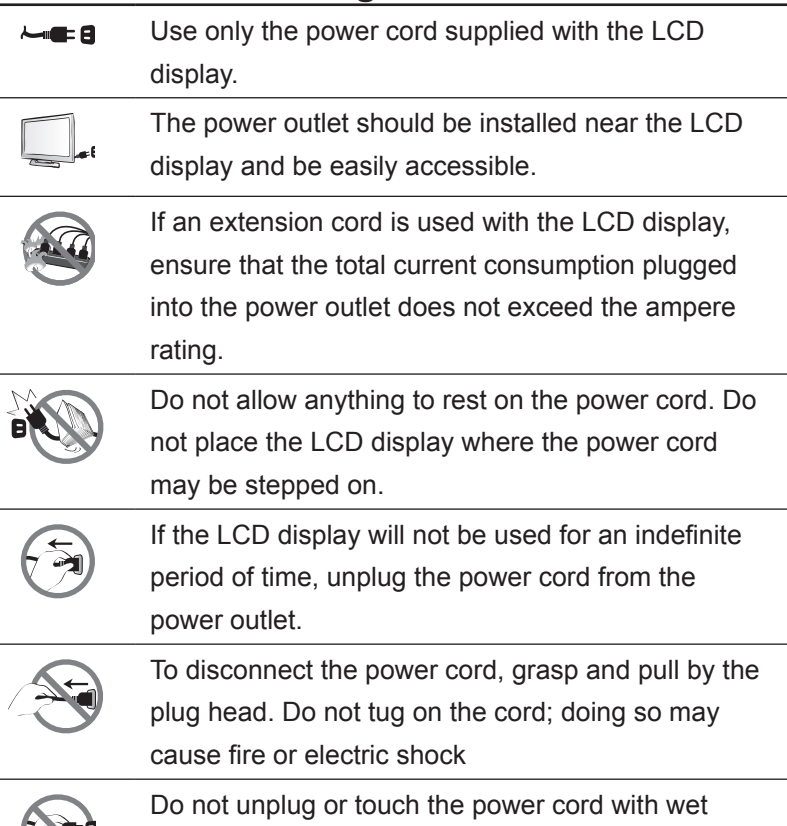

#### **Cleaning and Maintenance**

hands.

The LCD display comes with NeoV™ Optical Glass. Use a soft cloth lightly moistened with a mild detergent solution to clean the glass surface and the housing.

Do not rub or tap the surface of the glass with sharp or abrasive items such as a pen or screwdriver. This may result in scratching the surface of the glass.

Do not attempt to service the LCD display yourself, refer to qualified service personnel. Opening or removing the covers may expose you to dangerous voltage or other risks.

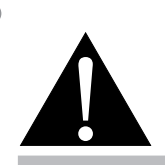

#### **Warning:**

Unplug the power cord from the power outlet and refer to qualified service

personnel under the following conditions:

- **♦** When the power cord is damaged.
- **♦** If the LCD display has been dropped or the housing has been damaged.
- **♦** If the LCD display emits smoke or a distinct odor.

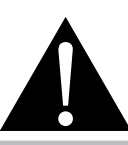

#### **Warning:**

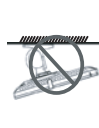

Ceiling mount or mount on any other horizontal surface overhead are not advisable.

Installation in contravention of the instructions may result in undesirable consequences, particularly hurting people and damaging property. Users who have already mounted the display on the ceiling or any other horizontal surface overhead are strongly advised to contact AG Neovo for consultations and solutions to help ensure a most pleasurable and fulfilling display experience.

### <span id="page-7-0"></span>**Notice for the LCD Display**

In order to maintain the stable luminous performance, it is recommended to use low brightness setting.

Due to the lifespan of the lamp, it is normal that the brightness quality of the LCD display may decrease with time.

When static images are displayed for long periods of time, the image may cause an imprint on the LCD display. This is called image retention or burn-in.

To prevent image retention, do any of the following:

- Set the LCD display to turn off after a few minutes of being idle.
- Use a screen saver that has moving graphics or a blank white image.
- Switch desktop backgrounds regularly.
- Adjust the LCD display to low brightness settings.
- Turn off the LCD display when the system is not in use.

Things to do when the LCD display shows image retention:

- Turn off the LCD display for extended periods of time. It can be several hours or several days.
- Use a screen saver and run it for extended periods of time.
- Use a black and white image and run it for extended periods of time.

When the LCD display is moved from one room to another or there is a sudden change from low to high ambient temperature, dew condensation may form on or inside the glass surface. When this happens, do not turn on the LCD display until the dew disappears.

Due to humid weather conditions, it is normal for mist to form inside the glass surface of the LCD display. The mist will disappear after a few days or as soon as the weather stabilizes.

There are millions of micro transistors inside the LCD display. It is normal for a few transistors to be damaged and to produce spots. This is acceptable and is not considered a failure.

## <span id="page-8-0"></span>**CHAPTER 1: PRODUCT DESCRIPTION**

### **1.1 Package Contents**

When unpacking, check if the following items are included in the package. If any of them is missing or damaged, contact your dealer.

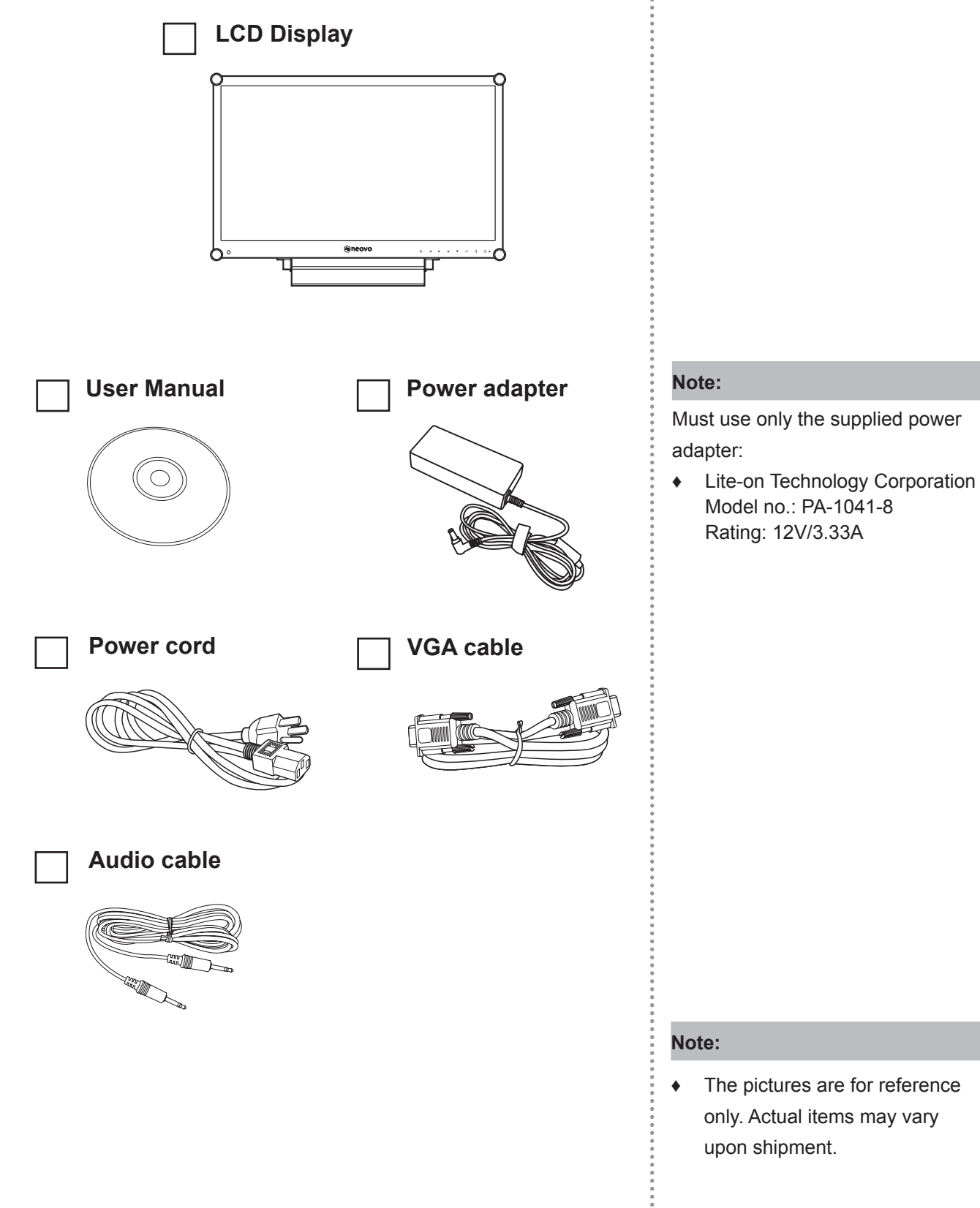

## <span id="page-9-0"></span>**PRODUCT DESCRIPTION**

### **1.2 Wall Mounting Installation Preparation**

#### **1.2.1 Wall Mounting**

#### **1 Remove the base stand.**

See procedures below.

### **2 Wall mount the LCD display.**

Screw the mounting bracket to the VESA holes at the rear of the LCD display.

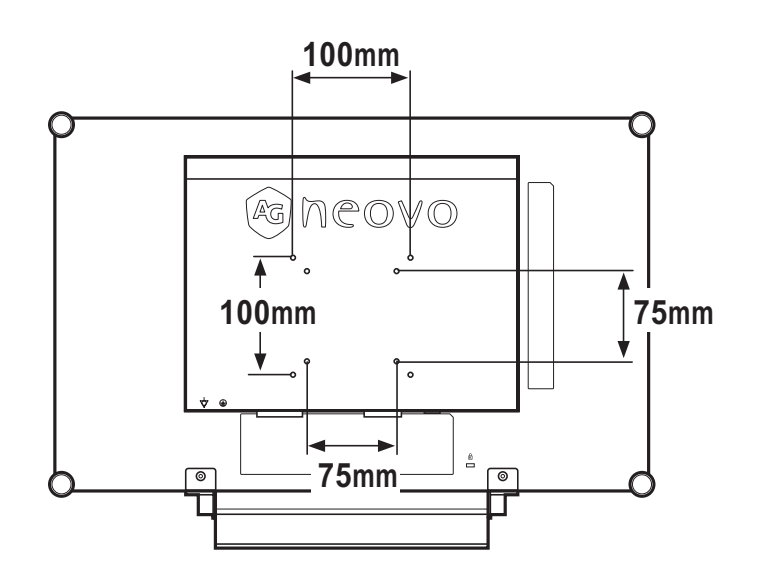

#### **1.2.2 Removing the Base Stand**

- 1 Lay the LCD display face down on a flat even surface.
- 2 Remove the four screws securing the base stand from the LCD display.
- 3 Detach the base stand.

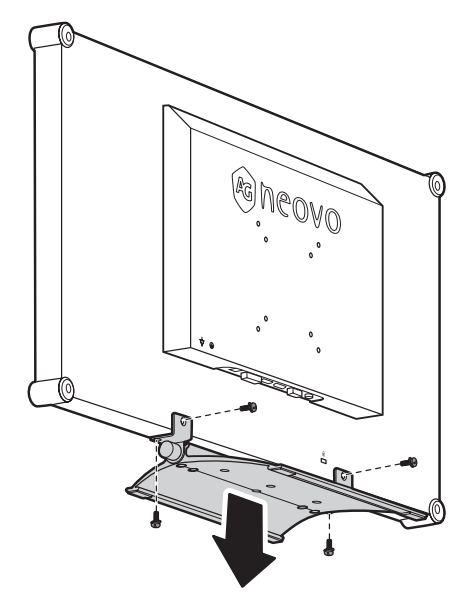

#### **Note:**

To protect the glass panel, place a towel or soft cloth before laying the LCD display down.

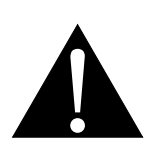

#### **Warning:**

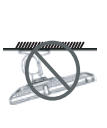

Ceiling mount or mount on any other horizontal surface overhead are not advisable.

Installation in contravention of the instructions may result in undesirable consequences, particularly hurting people and damaging property. Users who have already mounted the display on the ceiling or any other horizontal surface overhead are strongly advised to contact AG Neovo for consultations and solutions to help ensure a most pleasurable and fulfilling display experience.

#### **Note:**

Take measures to prevent the LCD display from falling down and lessen possible injury and damage to the display in case of earthquakes or other disasters.

- Use only the 75 x 75 mm and 100 x 100 mm wall mount kit recommended by AG Neovo.
- Secure the LCD display on a solid wall strong enough to bear its weight.

### <span id="page-10-0"></span>**1.3 LCD Display Overview**

#### **1.3.1 Front View and Keypad Buttons**

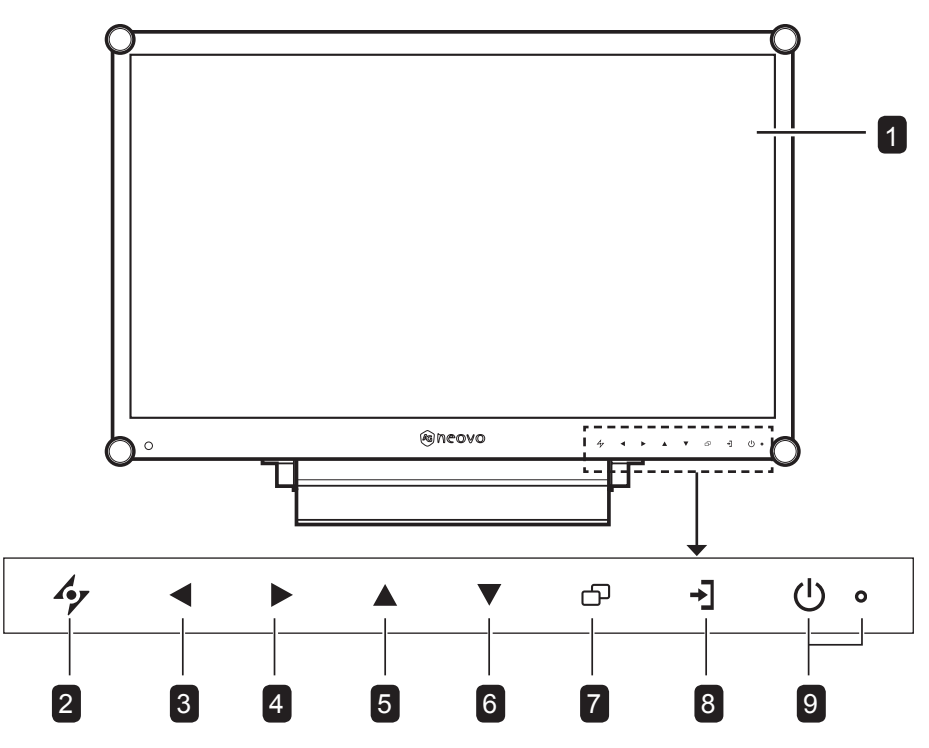

#### 1 **Display screen**

The LCD display screen is protected by NeoV™ Optical Glass.

#### 2 **AUTO**

#### *Hot Key: For VGA input signal source, press to perform auto adjustment.*

• During OSD menu selection, press to close the OSD menu or exit a submenu.

#### 3 **LEFT**

#### *Hot Key: Volume Up*

- Press to display the volume screen. Then press again to decrease the volume.
- During OSD menu selection, press to adjust the settings.

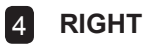

#### *Hot Key: Volume Down*

- Press to display the volume screen. Then press again to increase the volume.
- During OSD menu selection, press to select an option and adjust the settings.

#### 5 **UP**

#### *Hot Key: PIP Select*

- Press repeatedly to select PIP option.
- During OSD menu selection, press to move up a menu or submenu.

#### 6 **DOWN**

#### *Hot Key: Aspect Ratio*

- When PIP is on, press to SWAP the PIP main and sub picture.
- During OSD menu selection, press to move up a menu or submenu.

#### 7 **MENU**

- Press to display the OSD menu.
- Press again to hide the OSD menu.

#### 8 **SOURCE**

• Press to select the input signal source.

#### 9 **POWER / LED indicator**

• Press to turn the power on or off. Green - Power on Amber - Standby mode Off - Power off

## <span id="page-11-0"></span>**PRODUCT DESCRIPTION**

#### **1.3.2 Rear View**

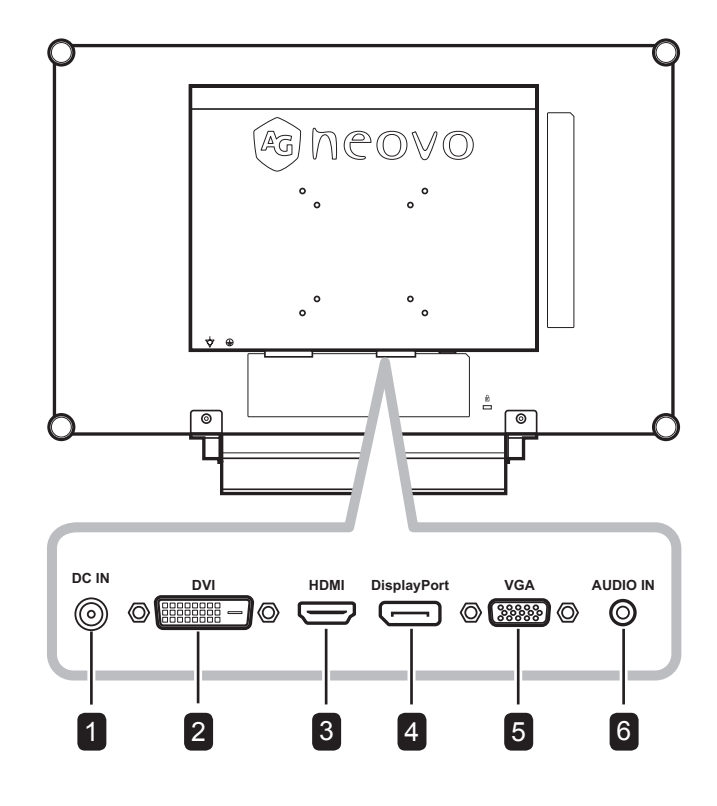

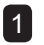

#### 1 **DC power input**

Use to connect the power cord.

#### 2 **DVI connector**

Use to connect a PC using a DVI cable for digital input signal.

#### 3 **HDMI connector**

Use to connect an input device using an HDMI cable for digital input signal.

#### 4 **DisplayPort connector**

Use to connect a PC using a DisplayPort cable for digital input signal.

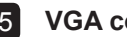

#### 5 **VGA connector**

Use to connect a PC using a VGA cable for analogue input signal.

#### 6 **Audio port**

Use to connect an audio cable for the PC's audio input.

## <span id="page-12-0"></span>**CHAPTER 2: MAKING CONNECTIONS**

### **2.1 Connecting the Power**

- **1** Connect the power cord to the power adapter.
- **2** Connect the power adapter to the DC power input at the rear of the LCD display.
- **3** Connect the power cord plug to a power outlet or a power supply.

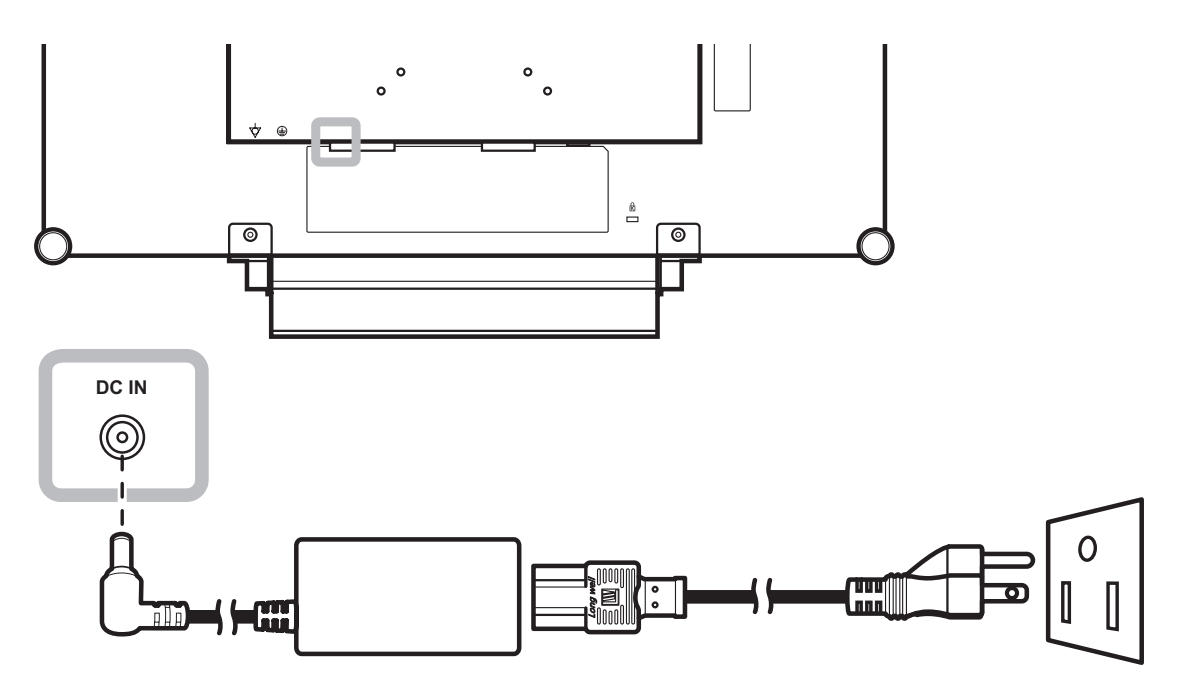

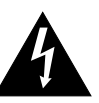

#### **Caution:**

Make sure that the LCD display is not connected to the power outlet before making any connections. Connecting cables while the power is ON may cause electric shock or personal injury.

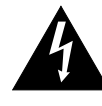

#### **Caution:**

When unplugging the power cord, hold the power cord by the plug head. Never pull by the cord.

## <span id="page-13-0"></span>**MAKING CONNECTIONS**

### **2.2 Connecting Input Source Signals**

### **2.2.1 Connecting a Computer**

#### **Using VGA Cables**

Connect one end of a D-sub cable to the VGA connector of the LCD display and the other end to the D-sub connector of the computer.

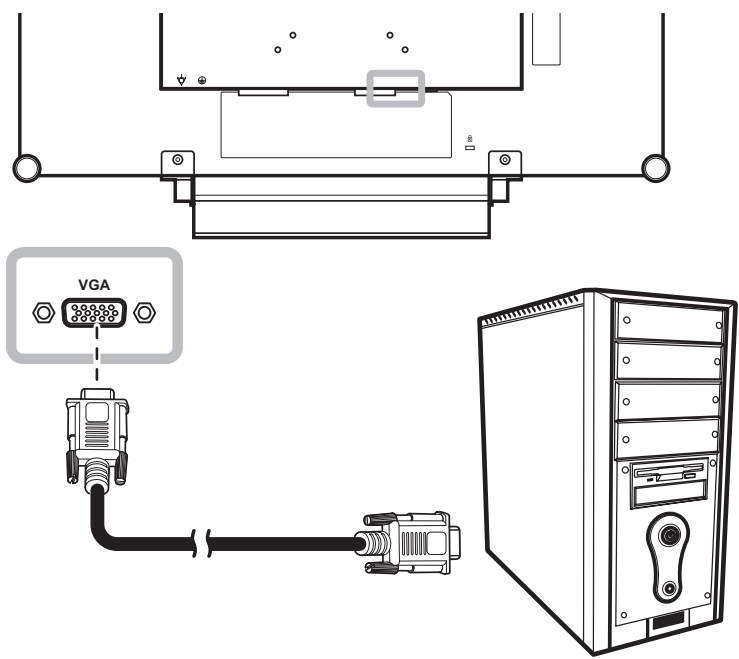

#### **Using DVI Cables**

Connect one end of a DVI cable to the DVI connector of the LCD display and the other end to the DVI connector of the computer.

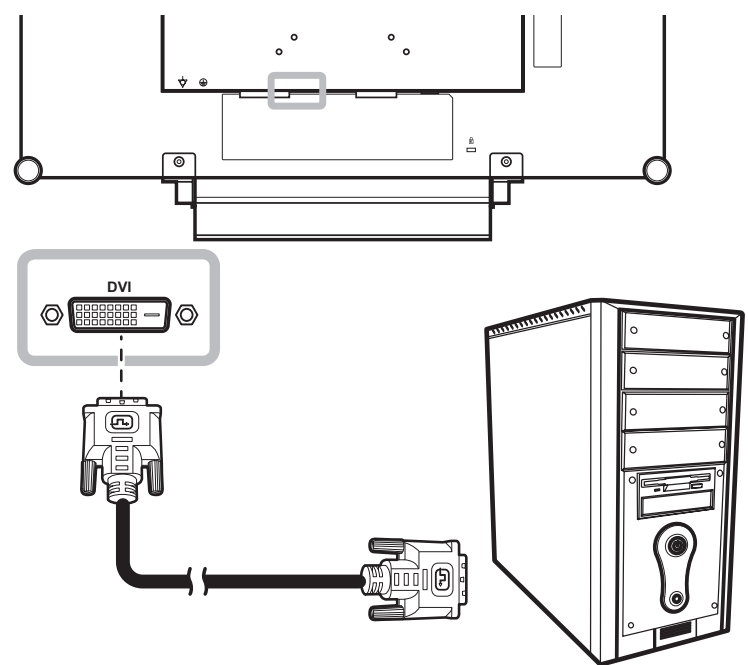

## <span id="page-14-0"></span>**MAKING CONNECTIONS**

### **Using DisplayPort Cables**

Connect one end of a DisplayPort cable to the DisplayPort connector of the LCD display and the other end to the DisplayPort connector of the computer.

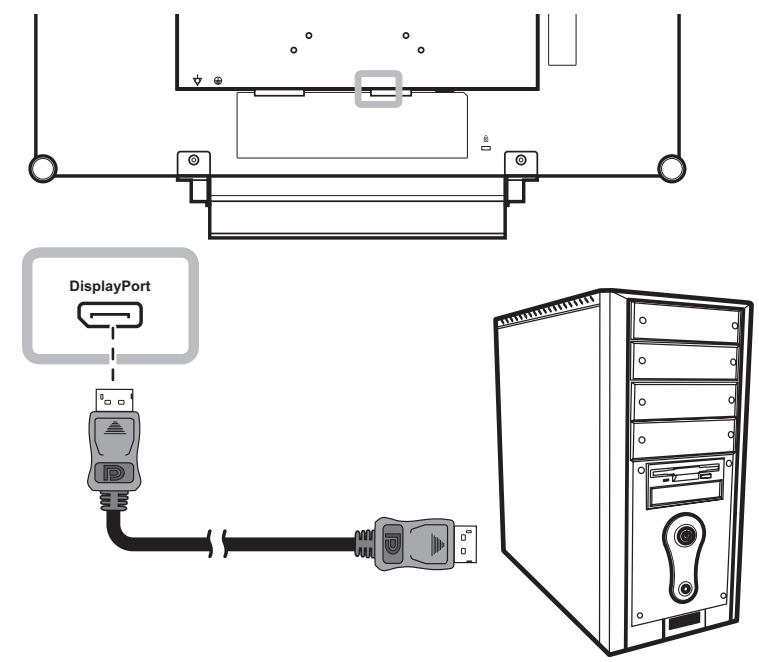

### **Connecting an Audio Device**

Connect one end of an audio cable to the audio port at the rear of the LCD display and the other end to the audio out port of the computer.

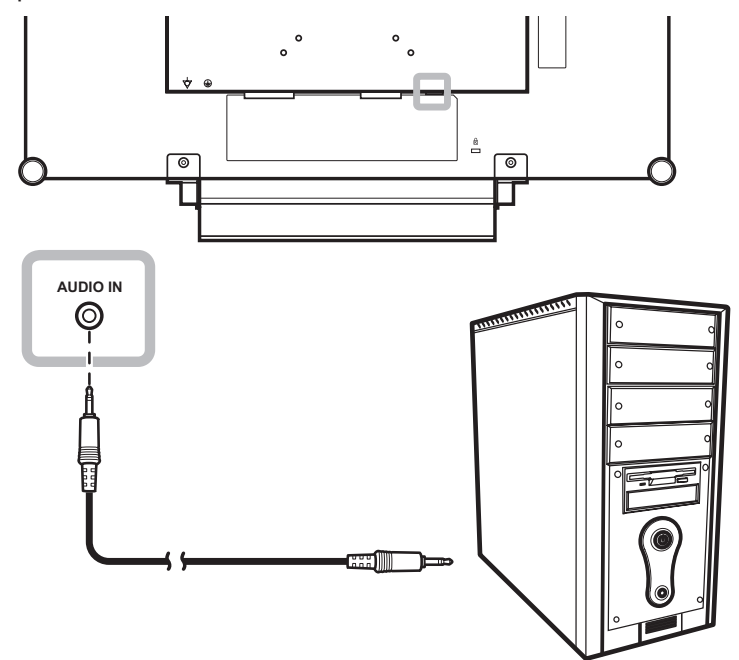

## <span id="page-15-0"></span>**MAKING CONNECTIONS**

### **2.2.2 Connecting a Video Device**

### **Using HDMI Cables**

Connect one end of an HDMI cable to the HDMI connector of the LCD display and the other end to the HDMI connector of your device.

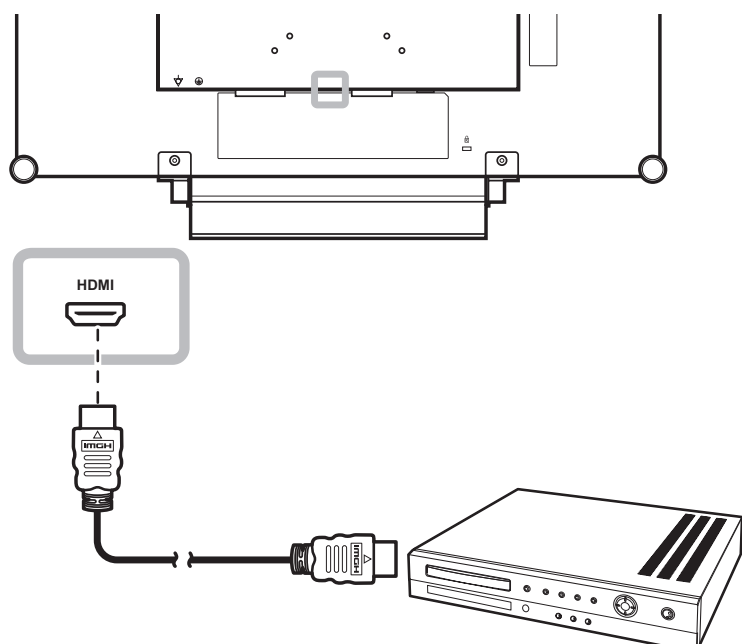

## <span id="page-16-0"></span>**CHAPTER 3: USING THE LCD DISPLAY**

### **3.1 Turning on the Power**

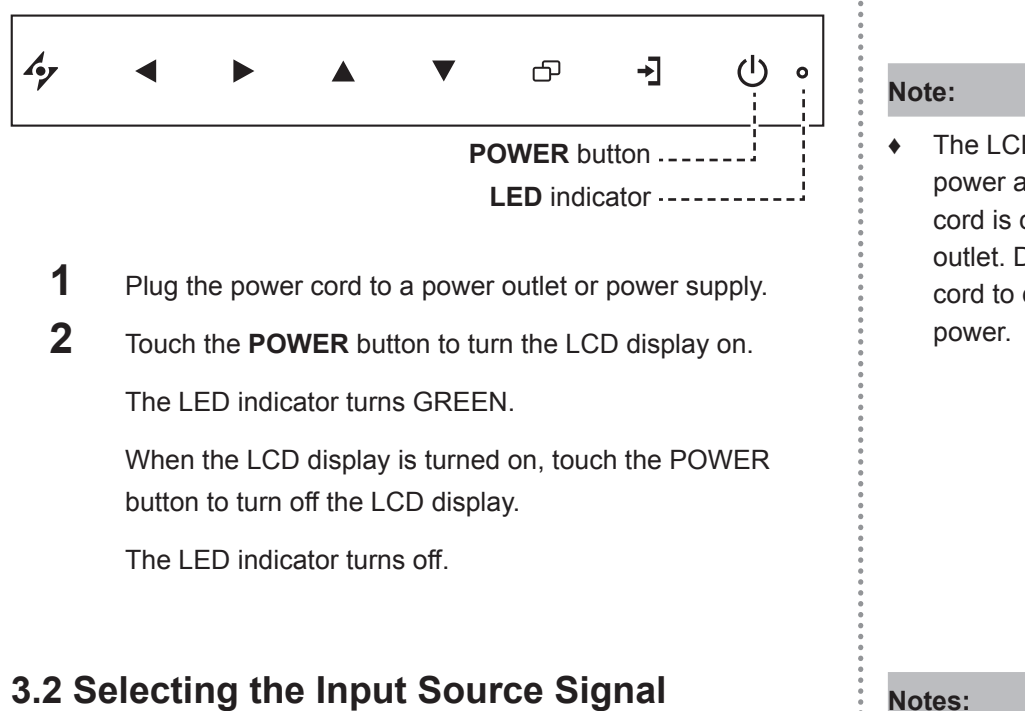

#### $\frac{1}{2}$  $\bigcirc$ ┫ ආ  $\bullet$ **SOURCE** button -------

**1** Touch the  $\blacktriangleright$  button to call out the input source menu.

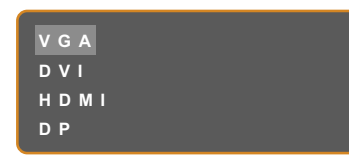

- **2** Touch the  $\triangle$  or  $\nabla$  button to highlight an input source.
- $3$  Touch the  $\triangleright$  button to select the input source.

The LCD display still consumes power as long as the power cord is connected to the power outlet. Disconnect the power cord to completely cut off

- This function works only if **SOURCE DETECT** is set to **MANUAL**. Refer to [page 38](#page-37-1).
- After selecting an input source signal, the input source signal message appears on the screen briefl .

For example, HDMI is selected the following message is displayed.

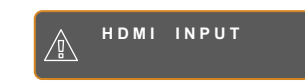

**♦** If the selected input source signal is not connected to the LCD display or is turned off, the no signal message is displayed on the screen.

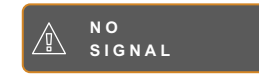

**♦** If the resolution or the graphics card of the connected computer is set too high, the input out of range message is displayed.

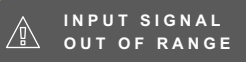

### <span id="page-17-2"></span><span id="page-17-0"></span>**3.3 Adjusting the Volume**

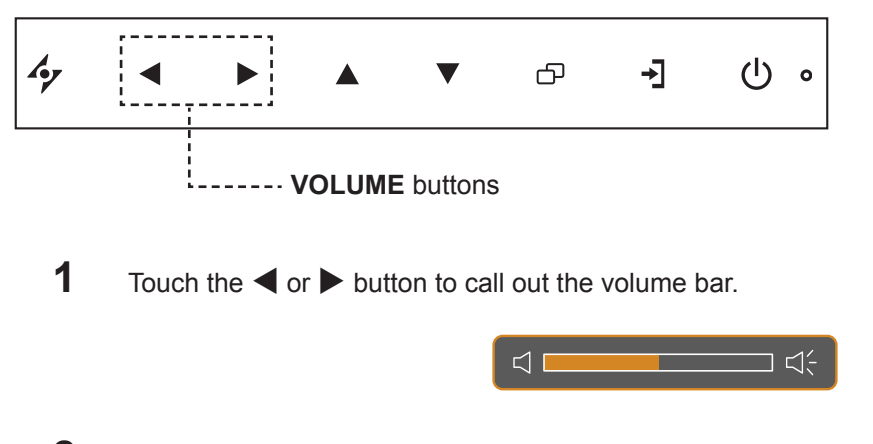

**2** Touch the  $\triangleright$  button to increase volume or the  $\blacktriangleleft$  button to decrease volume.

To mute the audio, set the volume to 0.

### <span id="page-17-1"></span>**3.4 Locking the OSD Menu**

Lock the OSD menu to protect the LCD display from unauthorised users or from accidentally pressing the keypad.

To lock the OSD, press and hold the keypad buttons listed below for at least 5 seconds or until the

OSD<br>LOCK OUT message appears.  $\sqrt{N}$ 

When the OSD is locked, all keypad buttons are inactivated.

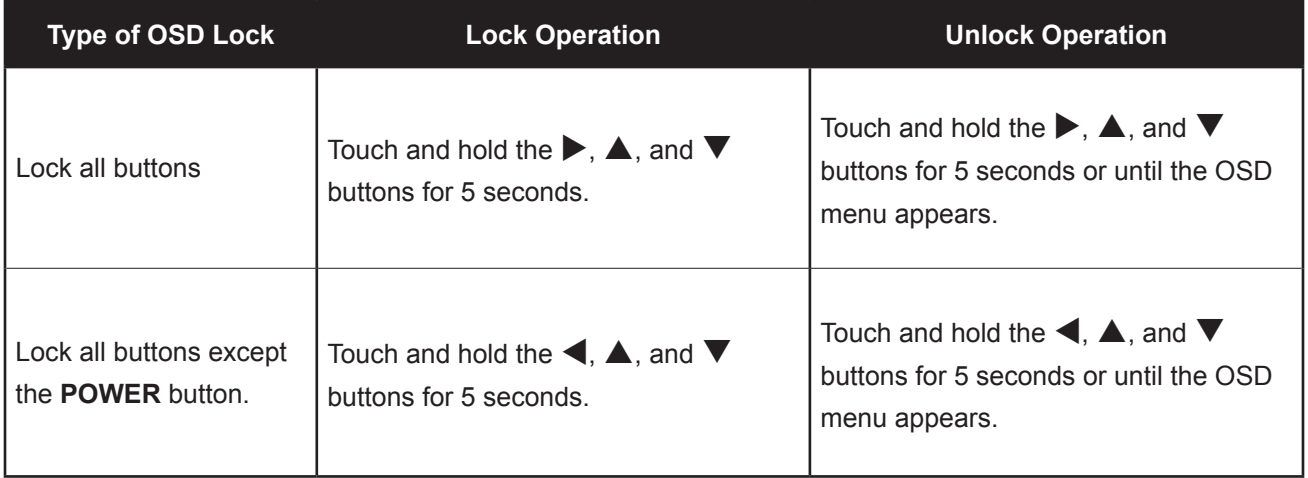

### <span id="page-18-0"></span>**3.5 Using Picture-in-Picture (PIP)**

The Picture-in-Picture (PIP) feature allows viewing of more than one input source signal on the LCD display.

#### **3.5.1 PIP Options**

Touch the  $\blacktriangle$  button repeatedly to enable and scroll among the PIP options. Options are as follows:

- PIP On: The sub source signal is displayed within the main source signal.
- PBP (Picture-by-Picture): The main source and the sub source signals are displayed side by side with equal display size.
- PIP Off: PIP function is disabled, only the main source signal is displayed.

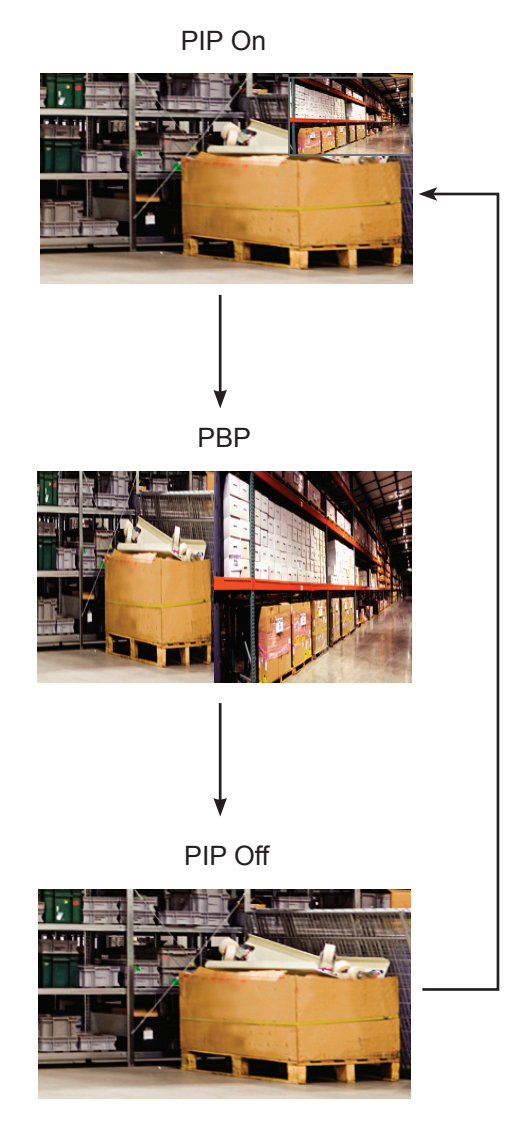

#### **Note:**

- The main source and sub source signals can be set in PIP Setting, see [page 33](#page-32-1).
- Some input source signal combinations do not support PIP. See PIP Compatibility table on [page 34](#page-33-0).

#### <span id="page-19-0"></span>**3.5.2 PIP Swap**

The main and the sub source signals set in PIP Setting can be easily swapped using the keypad.

Main source

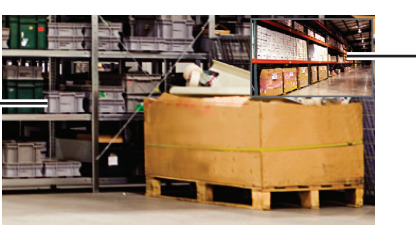

Sub source

Touch the  $\nabla$  button to swap the main source and the sub source signals. See illustration below.

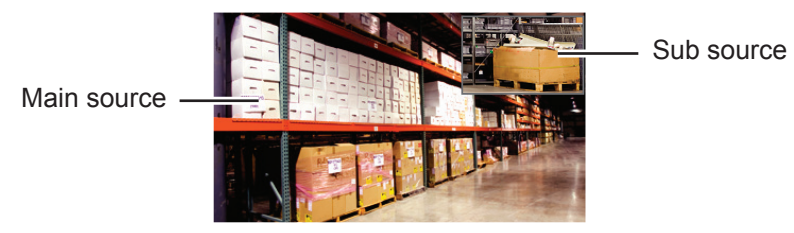

### **3.6 Using Auto Adjustment Function**

Auto Adjustment function automatically tunes the LCD display to its optimal setting, including horizontal position, vertical position, clock, and phase.

Touch the  $\mathcal P$  button to perform auto adjustment.

The message auto adjusting is displayed on the screen.

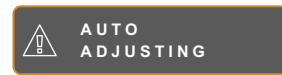

During auto adjustment, the screen will slightly shake for a few seconds.

When the message disappears, auto adjustment is completed.

#### **Note:**

**PIP Swap can only be executed** if PIP is enabled, see [page 34](#page-33-0).

#### **Note:**

- **♦** Auto Adjustment function is available only during VGA input signals.
- It is recommended to use the auto adjustment function when using the LCD display for the first time or after a resolution or frequency change.

## <span id="page-20-0"></span>**CHAPTER 4: ON SCREEN DISPLAY MENU**

### **4.1 Using the OSD Menu**

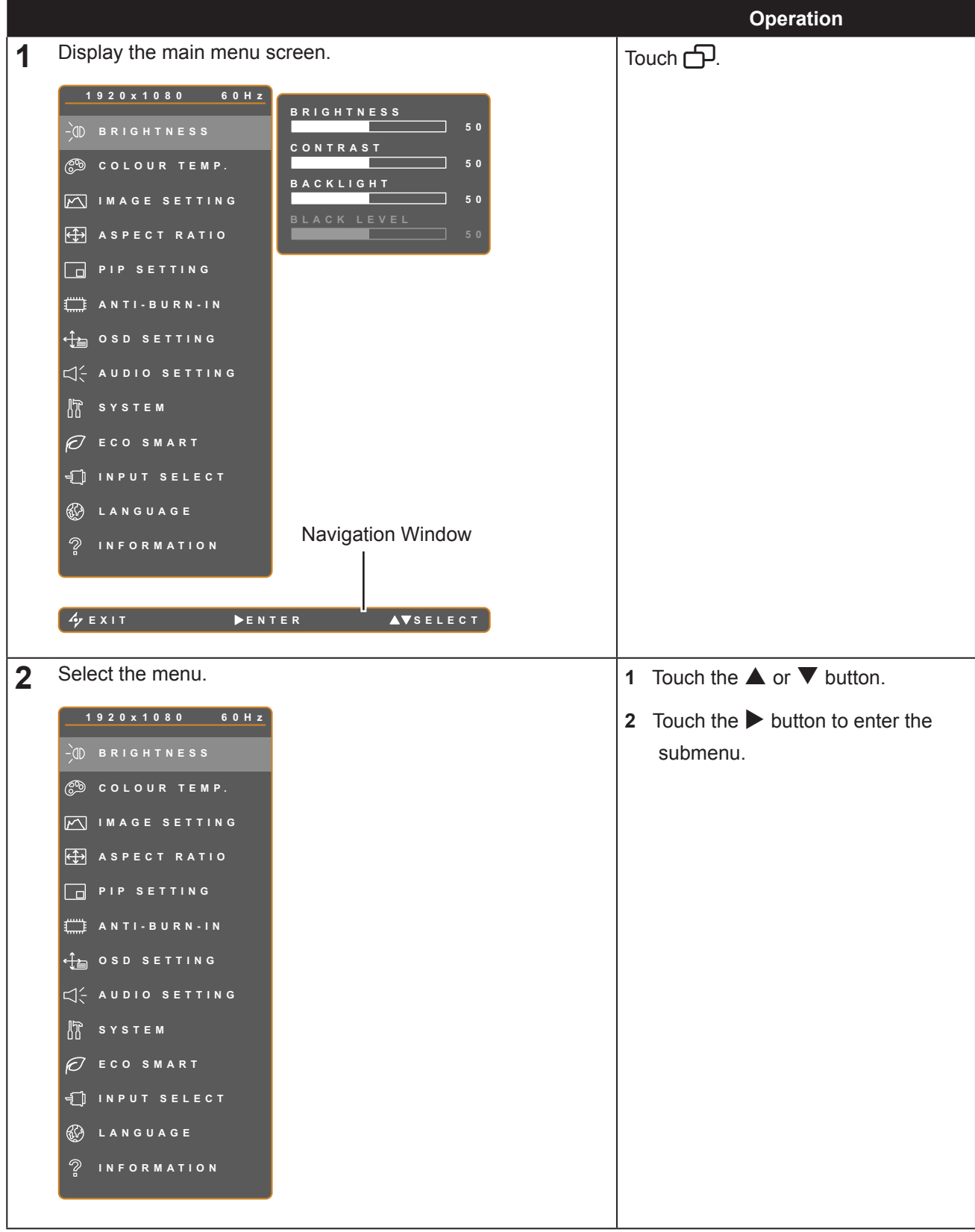

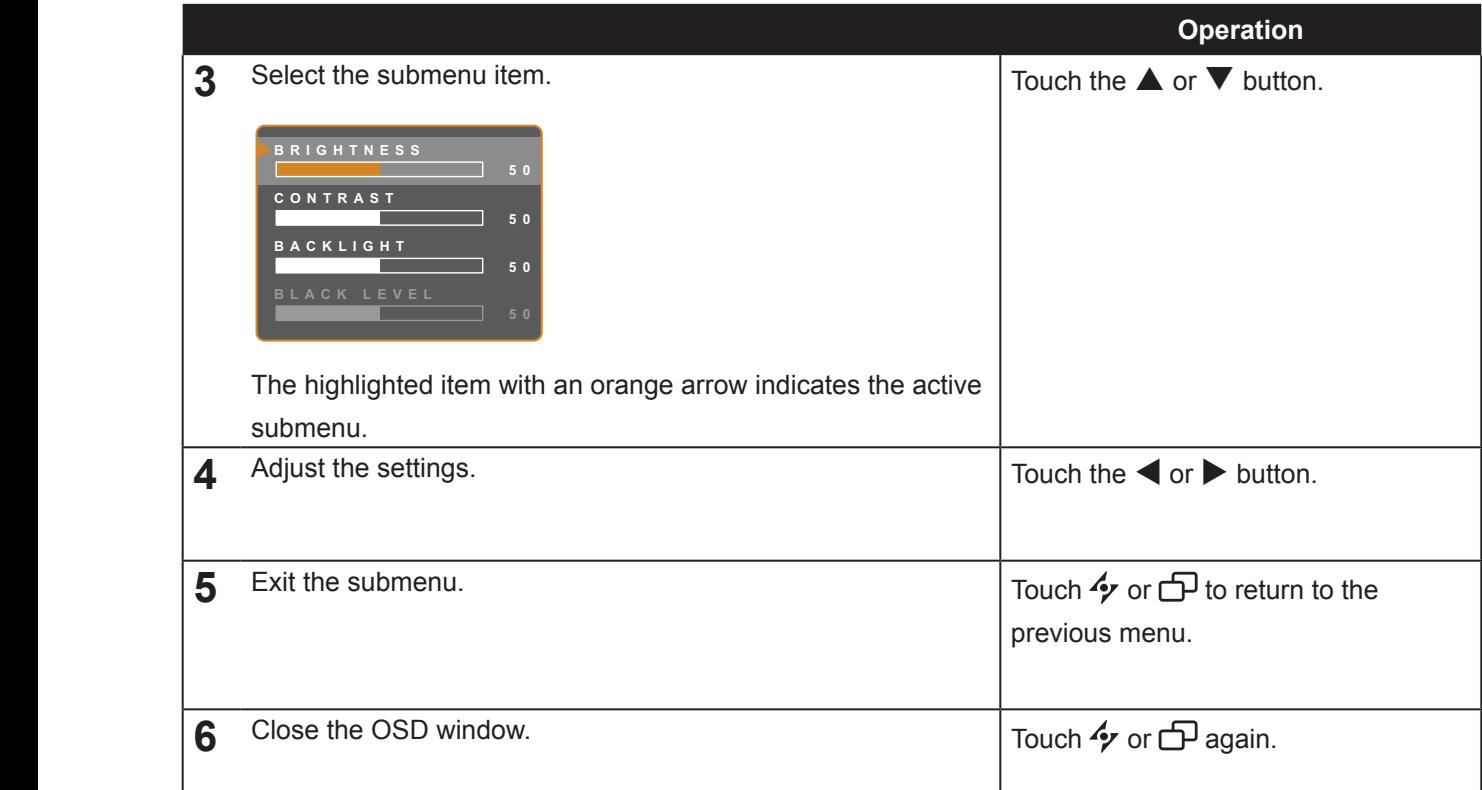

When settings are modified, all changes are saved when the user does the following

- Proceeds to the another menu.
- Exits the OSD menu.
- Waits for the OSD menu to disappear.

**Note:** Availability of some menu items depend on the input source signal. If the menu is not available, it is disabled and grayed out.

### <span id="page-22-0"></span>**4.2 OSD Menu Tree**

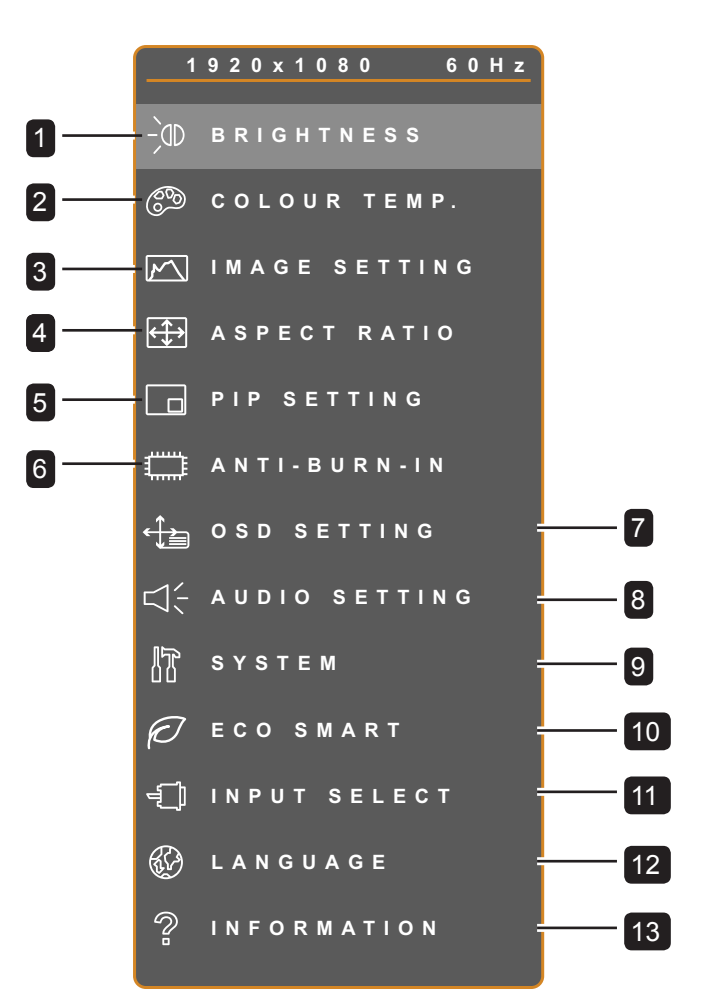

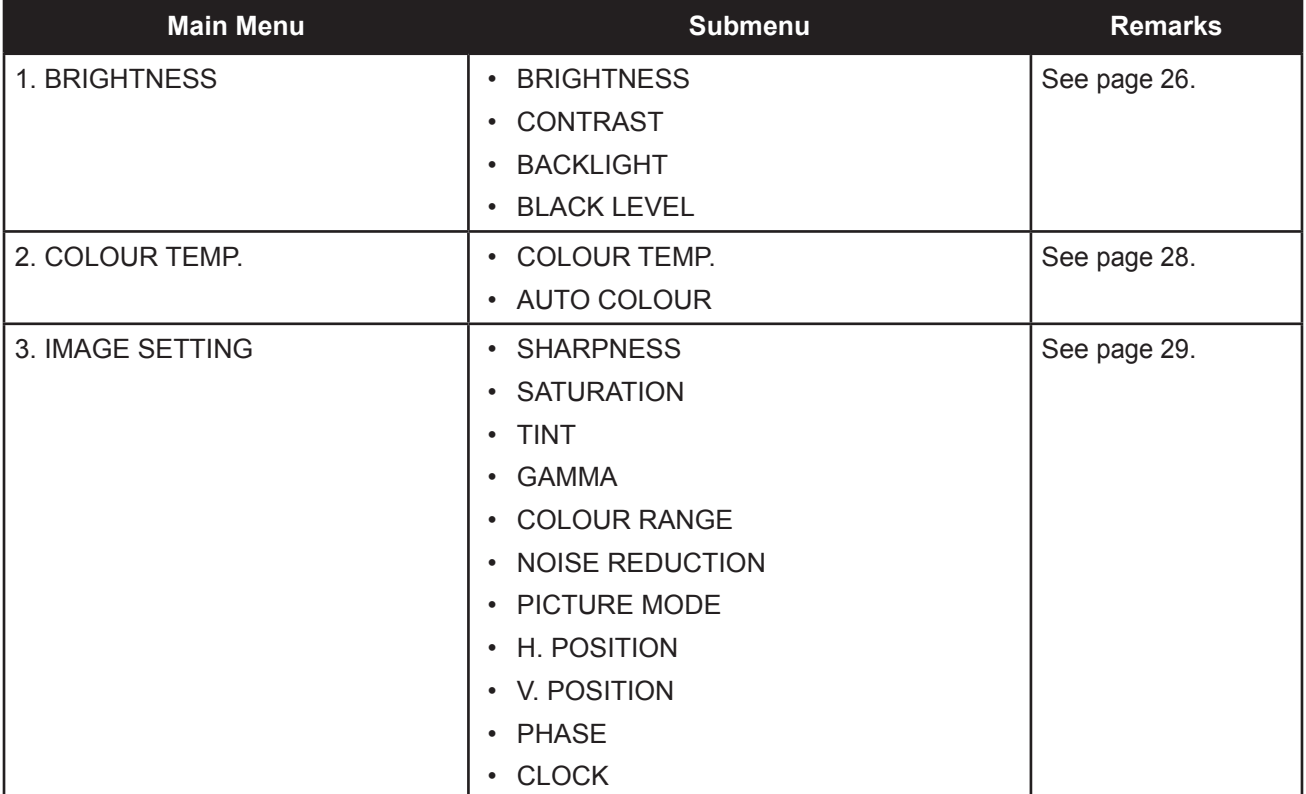

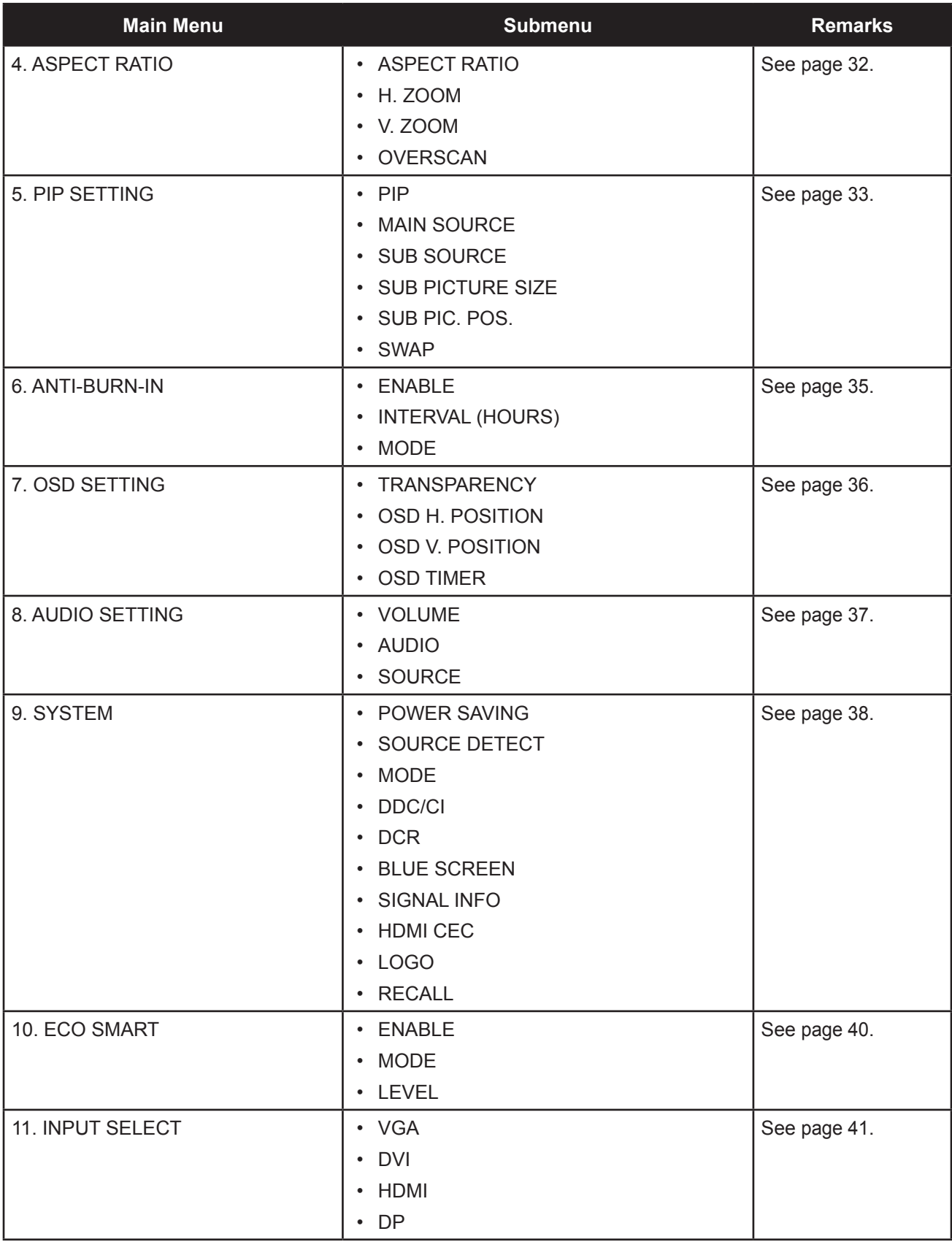

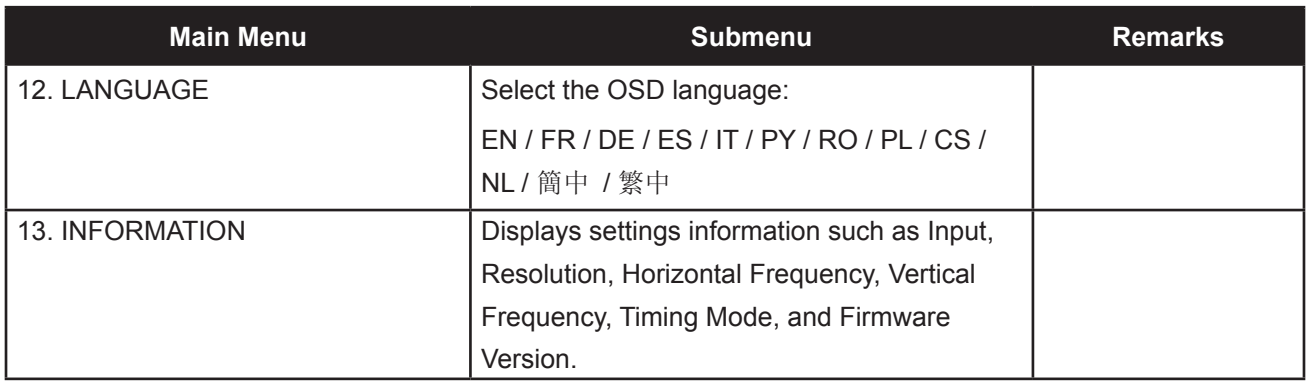

## <span id="page-25-0"></span>**CHAPTER 5: ADJUSTING THE LCD DISPLAY**

### <span id="page-25-1"></span>**5.1 BRIGHTNESS**

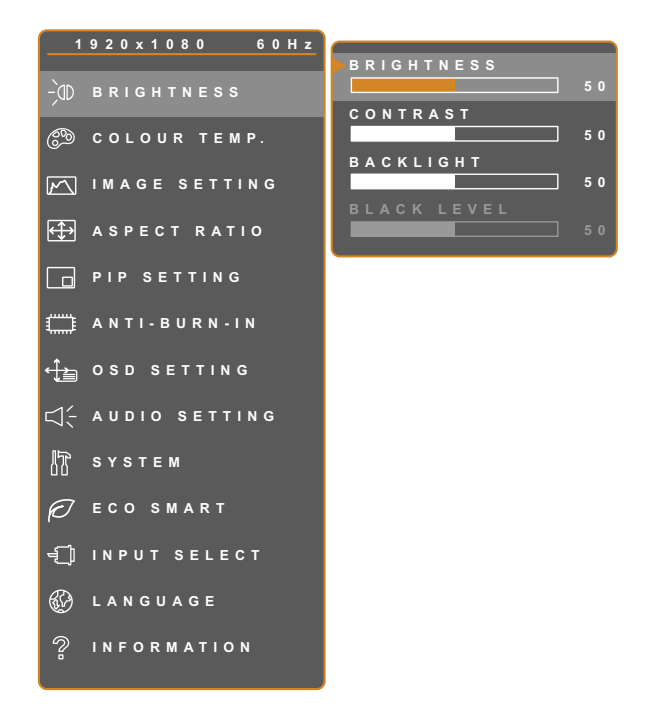

- 1. Touch  $\bigoplus$  to call out the OSD window.
- 2. Select **BRIGHTNESS** menu, then touch the  $\blacktriangleright$  button.
- 3. Touch the  $\blacktriangle$  or  $\nabla$  button to select an option.

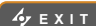

**EXIT SELEC T ADJUS T**

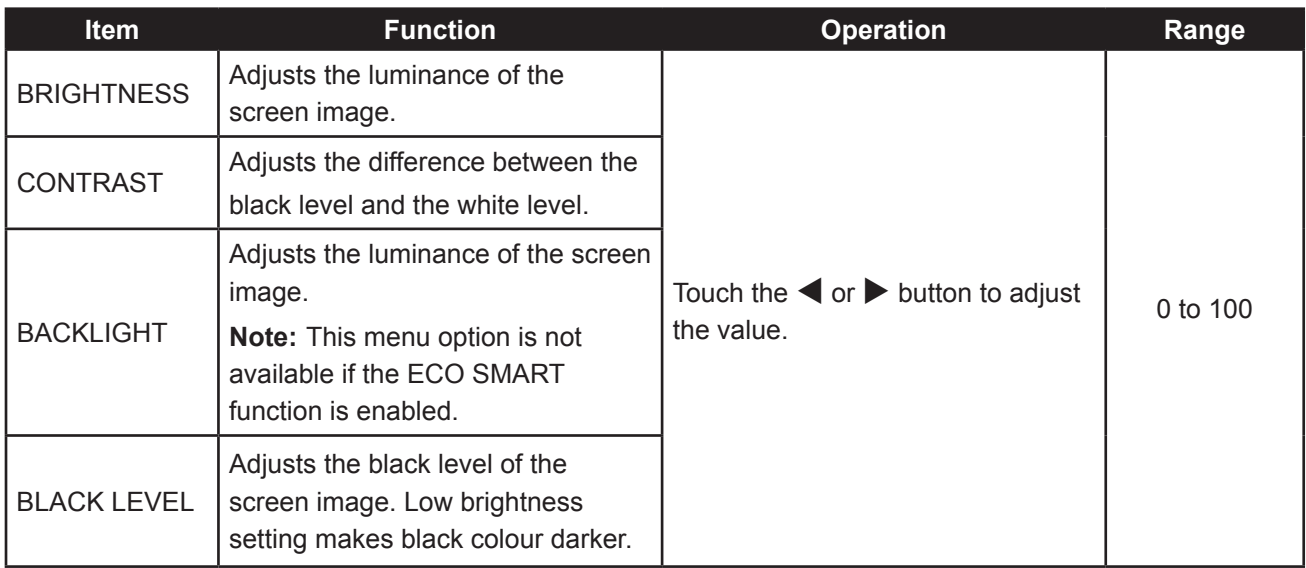

See comparison illustrations on [page 27](#page-26-0).

<span id="page-26-0"></span>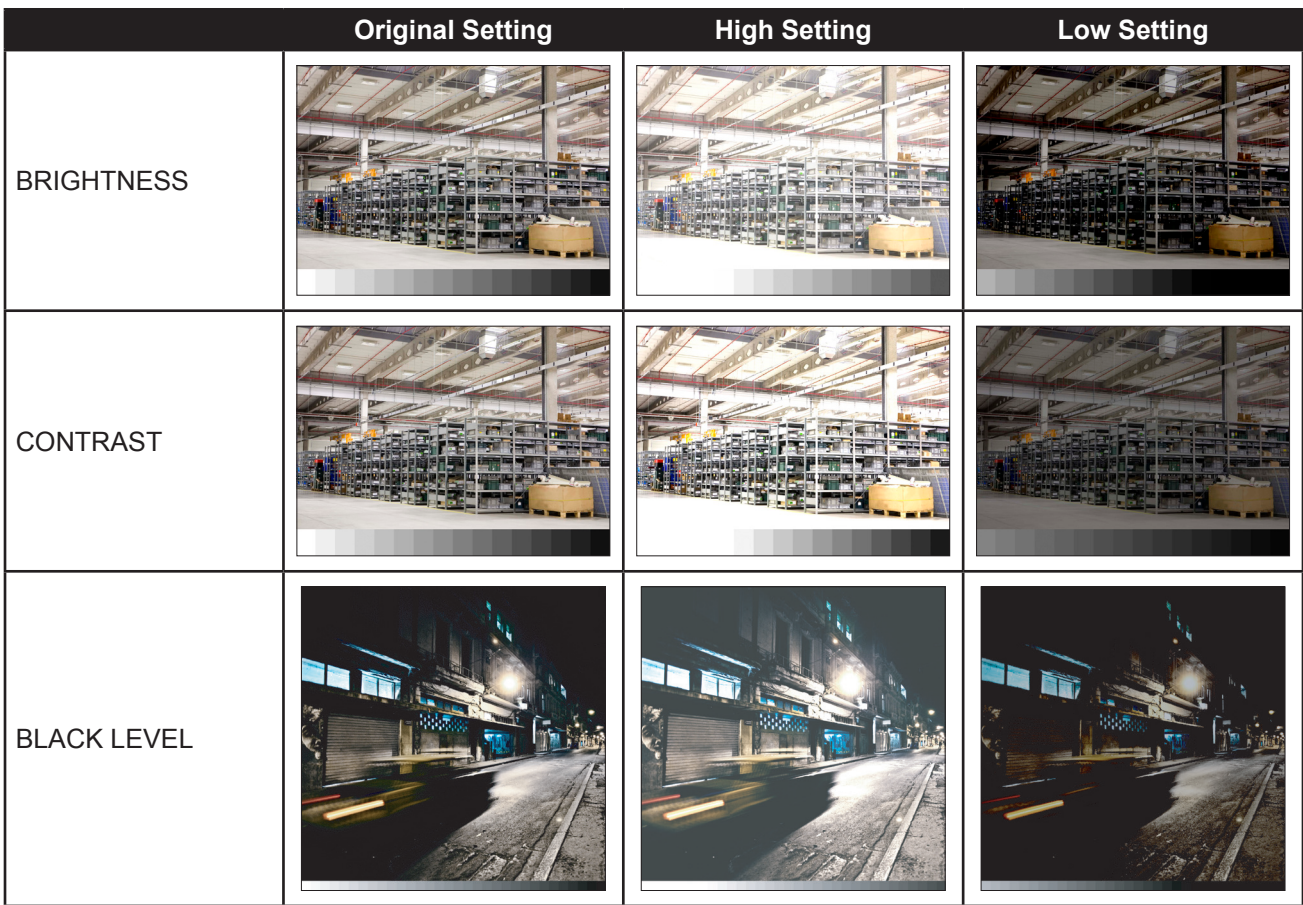

### <span id="page-27-1"></span><span id="page-27-0"></span>**5.2 COLOUR TEMP.**

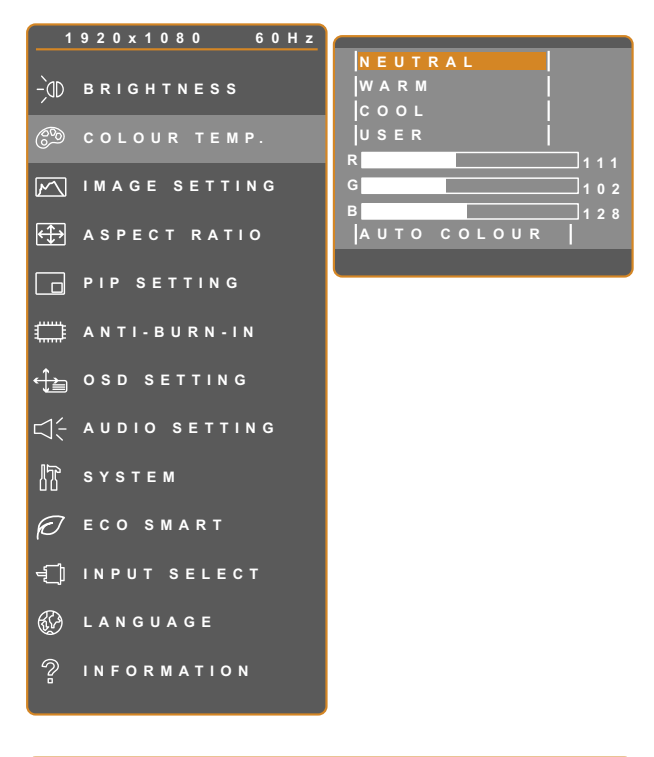

- 1. Touch  $\bigoplus$  to call out the OSD window.
- 2. Select **COLOUR TEMP.** menu, then touch the  $\blacktriangleright$  button.
- 3. Touch the  $\blacktriangle$  or  $\nabla$  button to select an option.

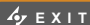

**ENTER AV**SELECT

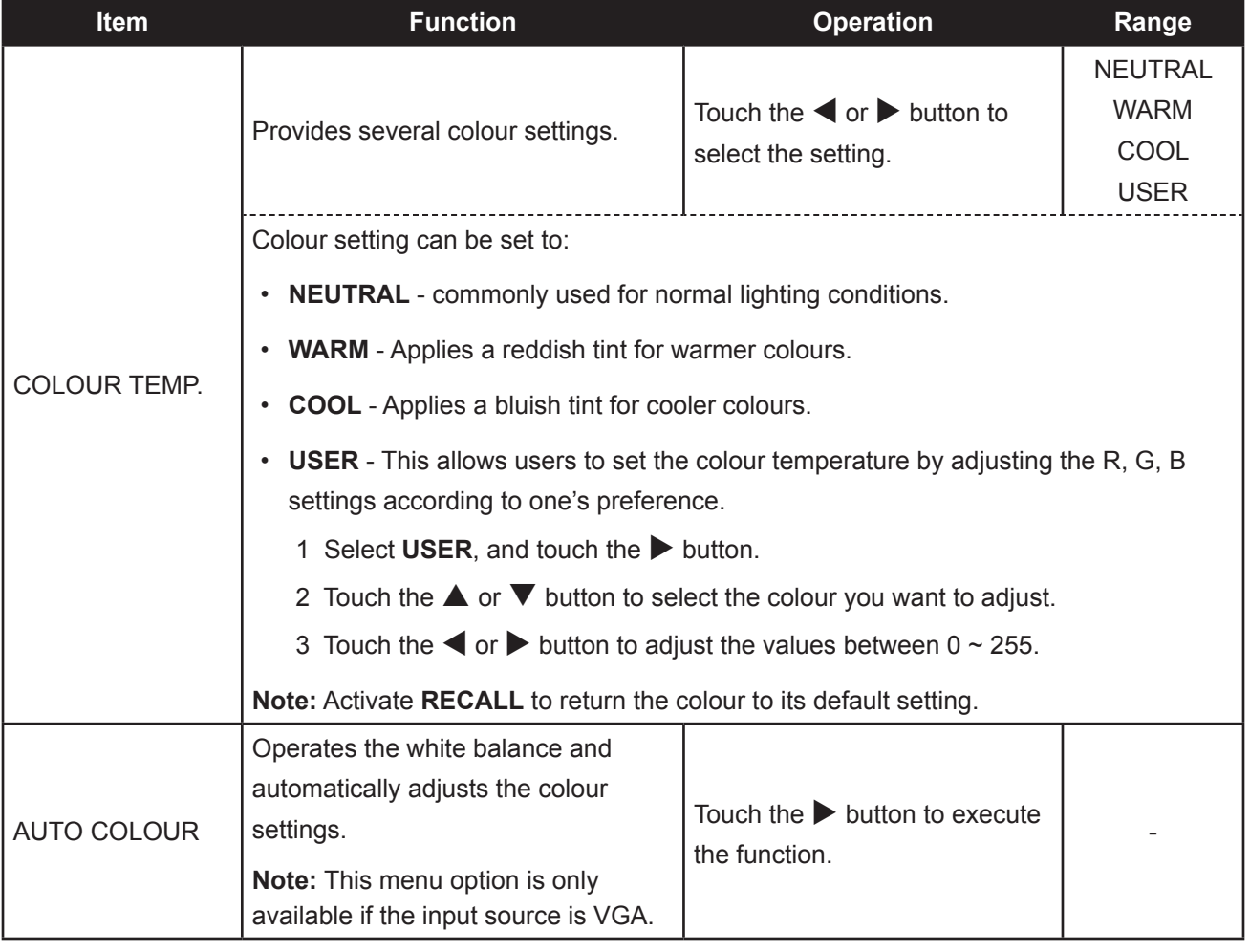

### <span id="page-28-1"></span><span id="page-28-0"></span>**5.3 IMAGE SETTING**

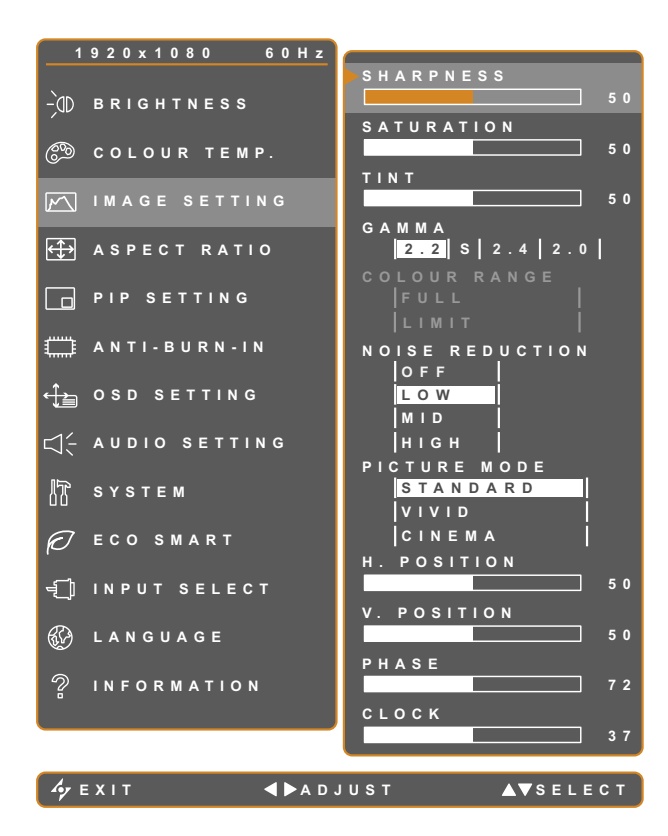

- 1. Touch  $\bigoplus$  to call out the OSD window.
- 2. Select **IMAGE SETTING** menu, then touch the  $\blacktriangleright$  button.
- 3. Touch the  $\blacktriangle$  or  $\nabla$  button to select an option.

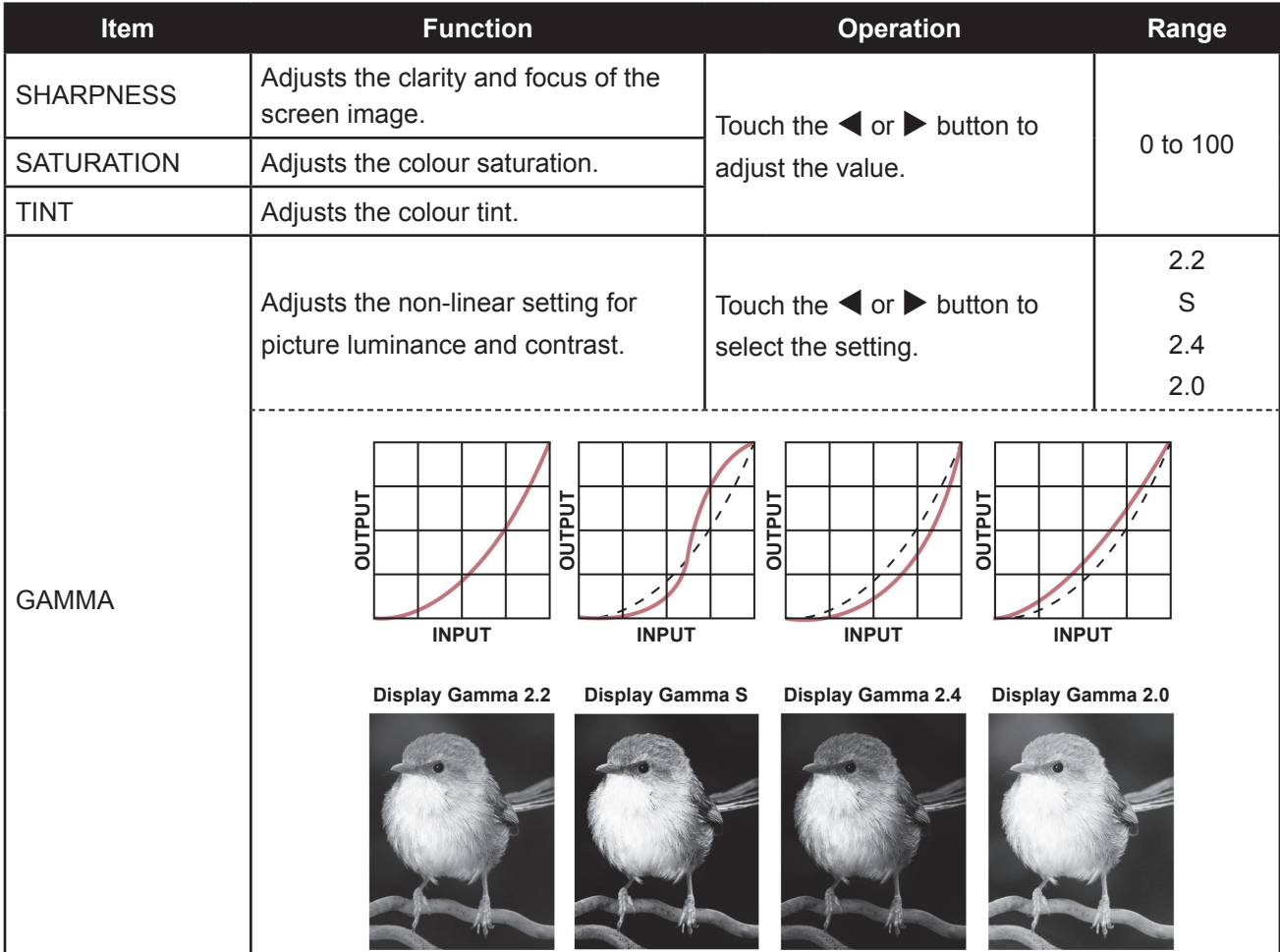

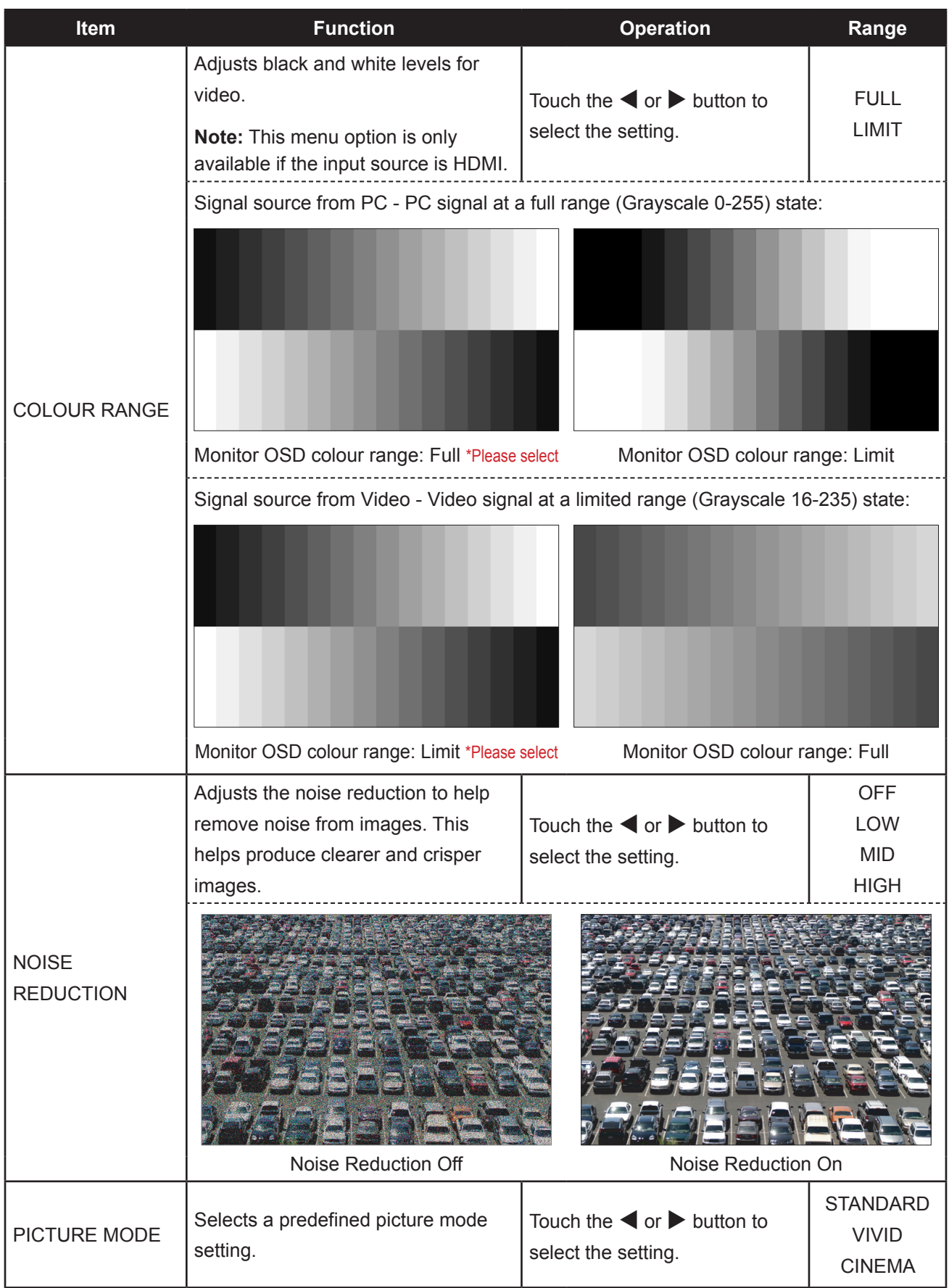

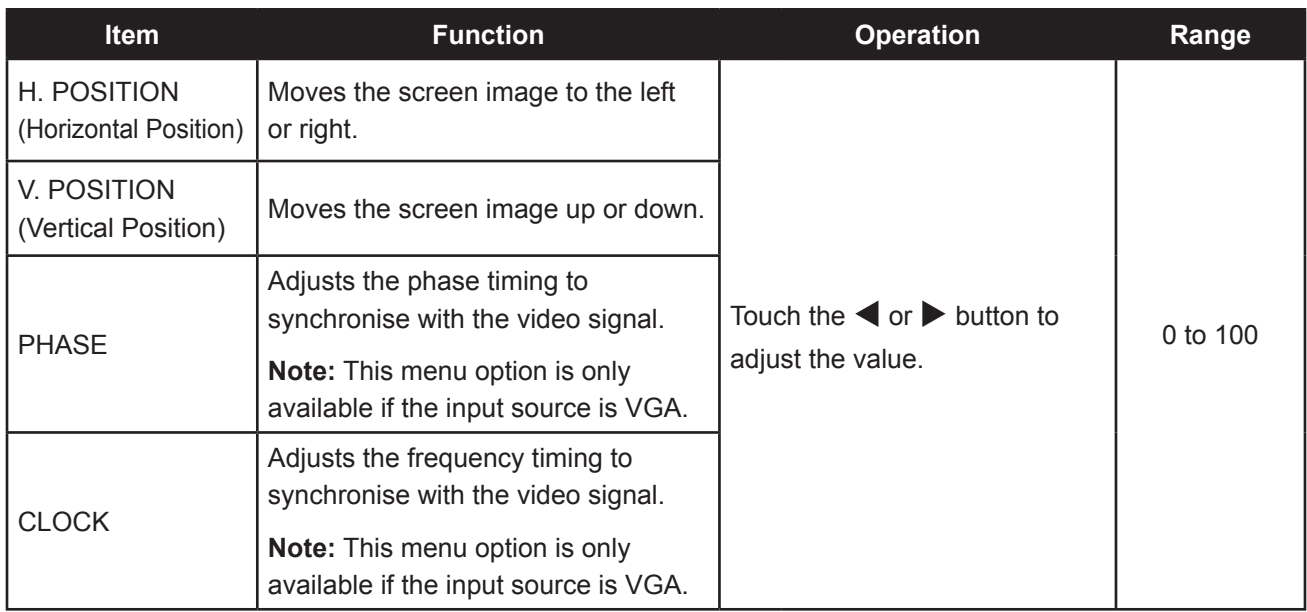

### <span id="page-31-1"></span><span id="page-31-0"></span>**5.4 ASPECT RATIO**

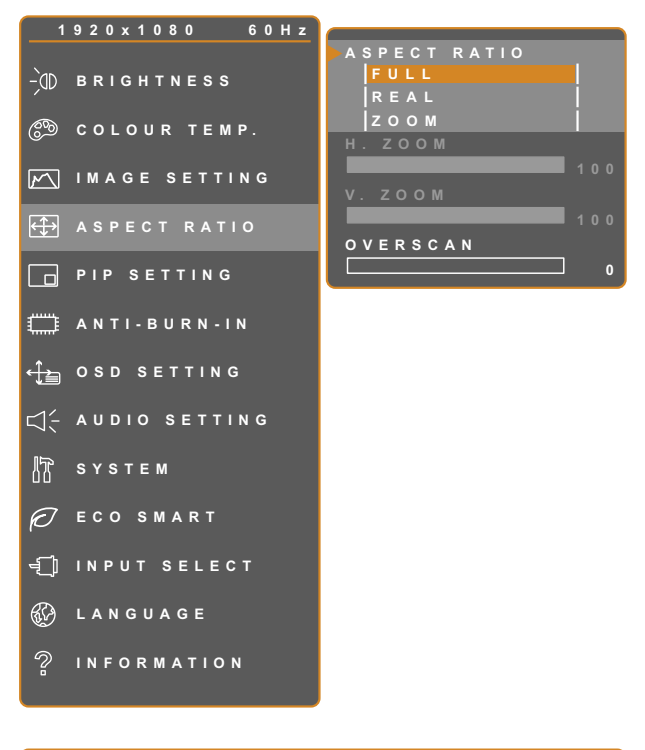

- 1. Touch  $\bigoplus$  to call out the OSD window.
- 2. Select **ASPECT RATIO** menu, then touch the  $\blacktriangleright$  button.
- 3. Touch the  $\blacktriangle$  or  $\nabla$  button to select an option.

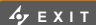

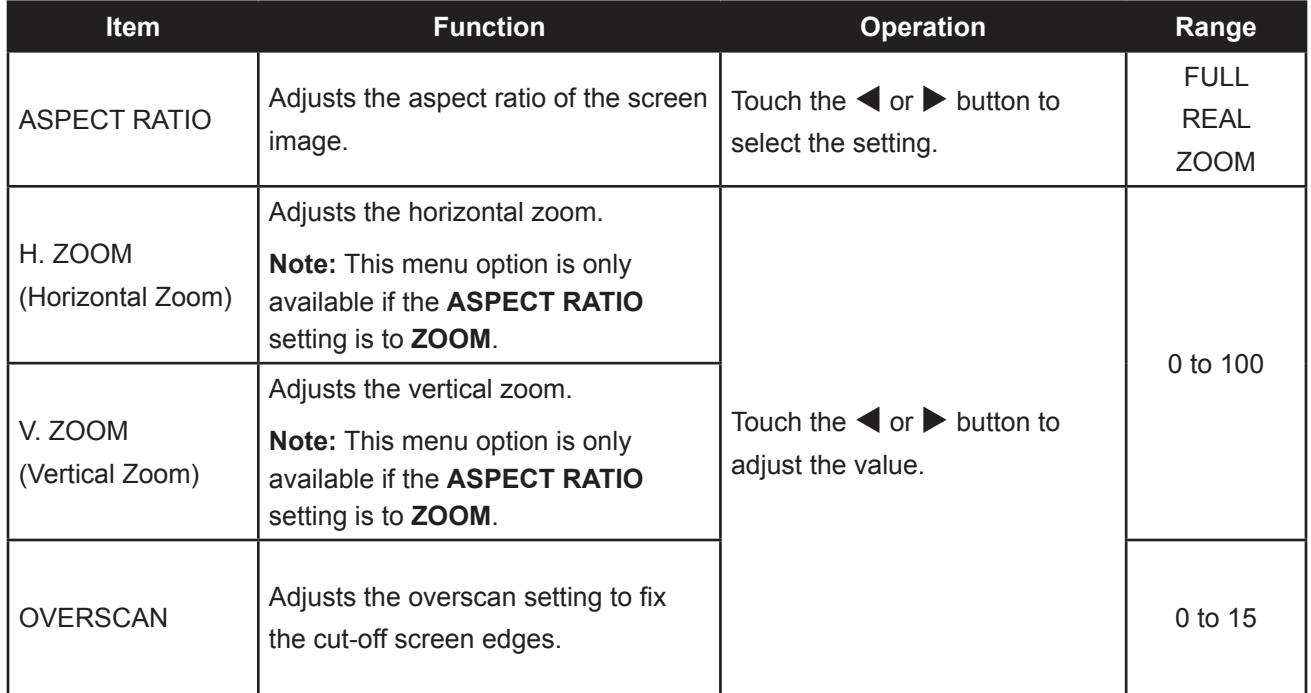

### <span id="page-32-1"></span><span id="page-32-0"></span>**5.5 PIP SETTING**

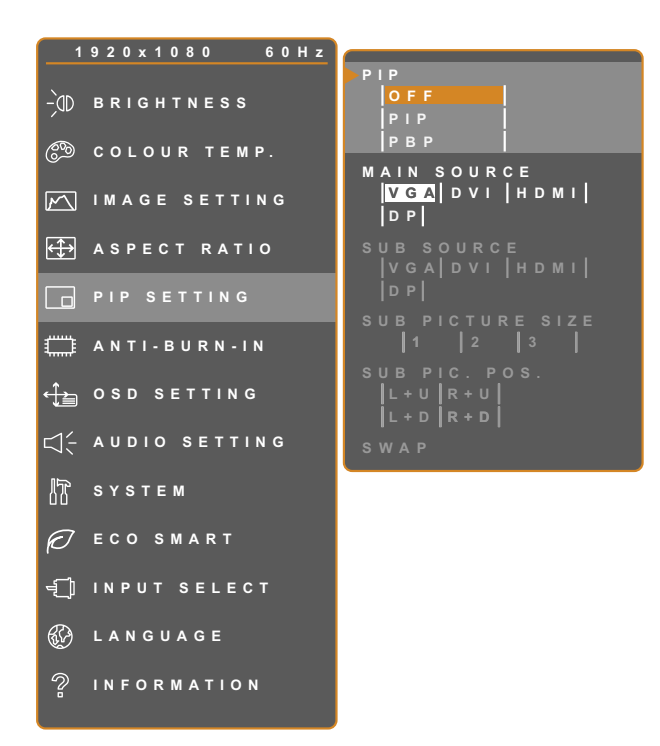

- 1. Touch  $\bigoplus$  to call out the OSD window.
- 2. Select **PIP SETTING** menu, then touch the  $\blacktriangleright$  button.
- 3. Touch the  $\blacktriangle$  or  $\nabla$  button to select an option.

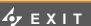

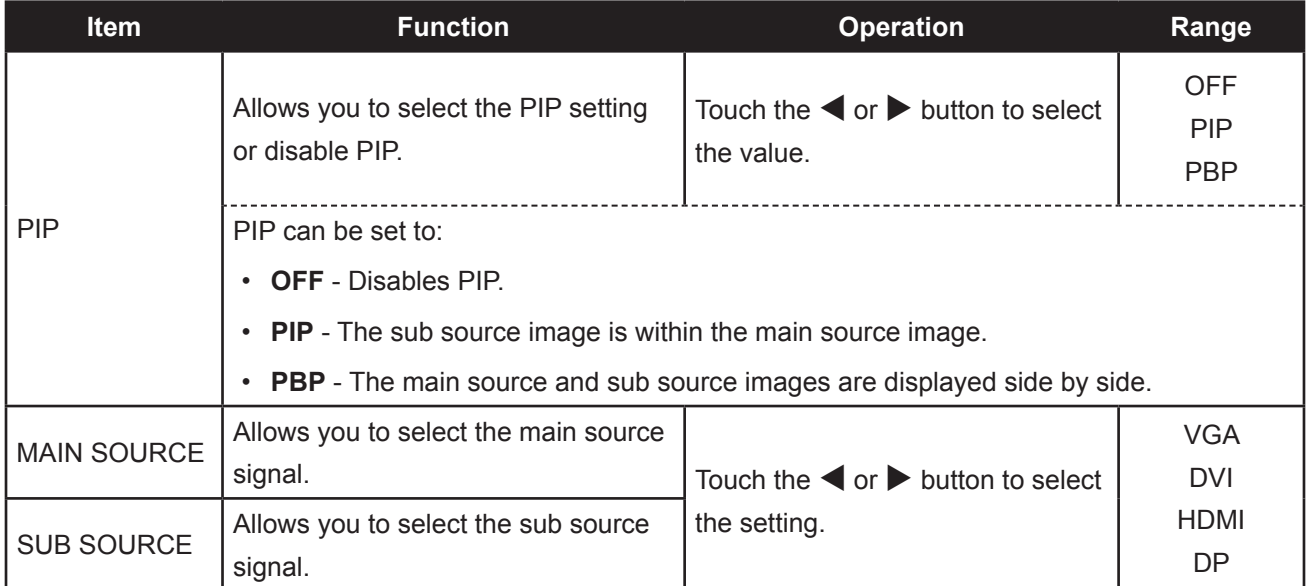

**Note:** Any input signal may be set as the main or the sub source signal. However, some input signals are not supported to be paired together as the main and the sub source signals.

Refer to the following table for compatibility options.

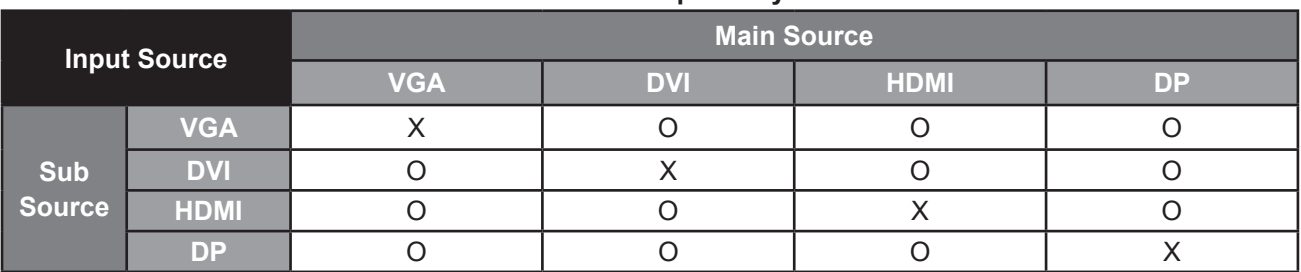

#### <span id="page-33-0"></span>**Table 5.1 PIP Compatibility Table**

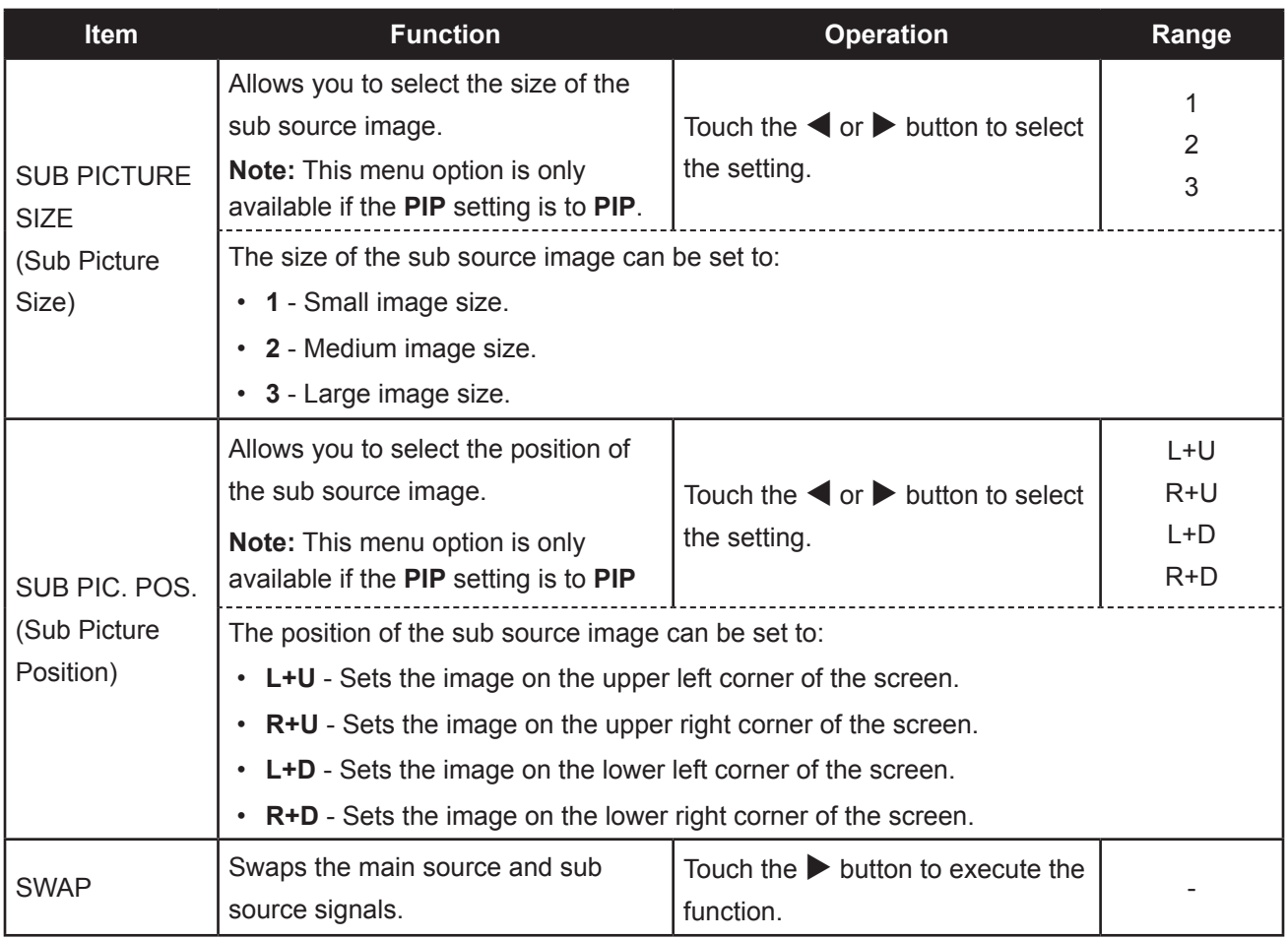

### <span id="page-34-1"></span><span id="page-34-0"></span>**5.6 ANTI-BURN-IN**

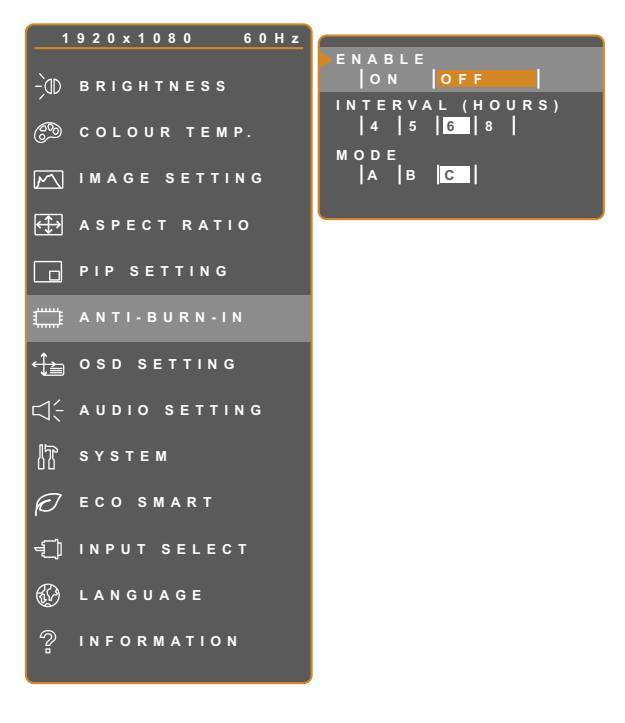

- 1. Touch  $\bigoplus$  to call out the OSD window.
- 2. Select **ANTI-BURN-IN** menu, then touch the  $\blacktriangleright$  button.
- 3. Touch the  $\blacktriangle$  or  $\nabla$  button to select an option.

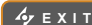

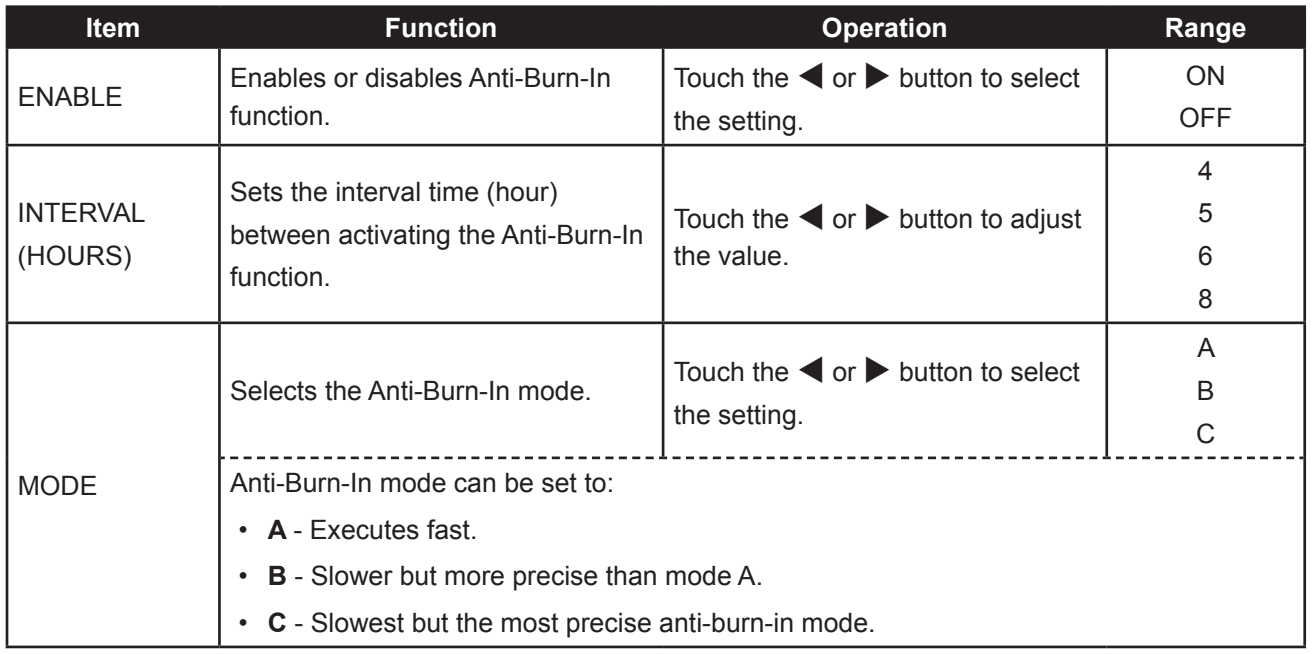

### <span id="page-35-1"></span><span id="page-35-0"></span>**5.7 OSD SETTING**

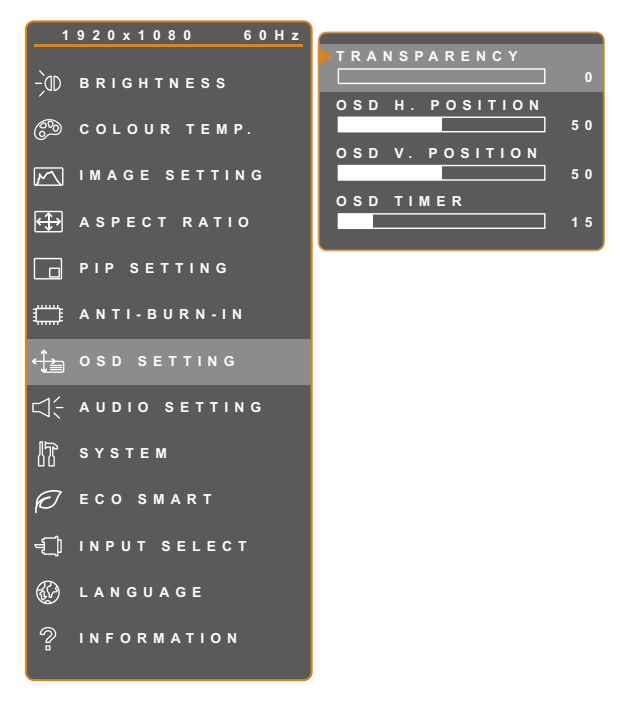

- 1. Touch  $\bigoplus$  to call out the OSD window.
- 2. Select **OSD SETTING** menu, then touch the  $\blacktriangleright$  button.
- 3. Touch the  $\blacktriangle$  or  $\nabla$  button to select an option.

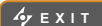

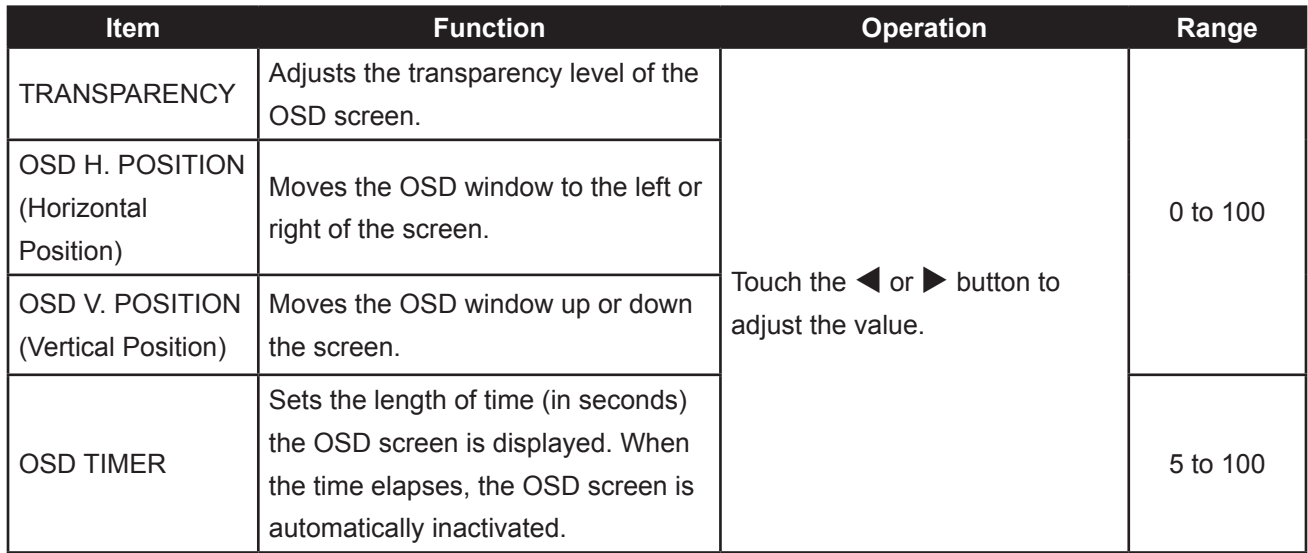

### <span id="page-36-1"></span><span id="page-36-0"></span>**5.8 AUDIO SETTING**

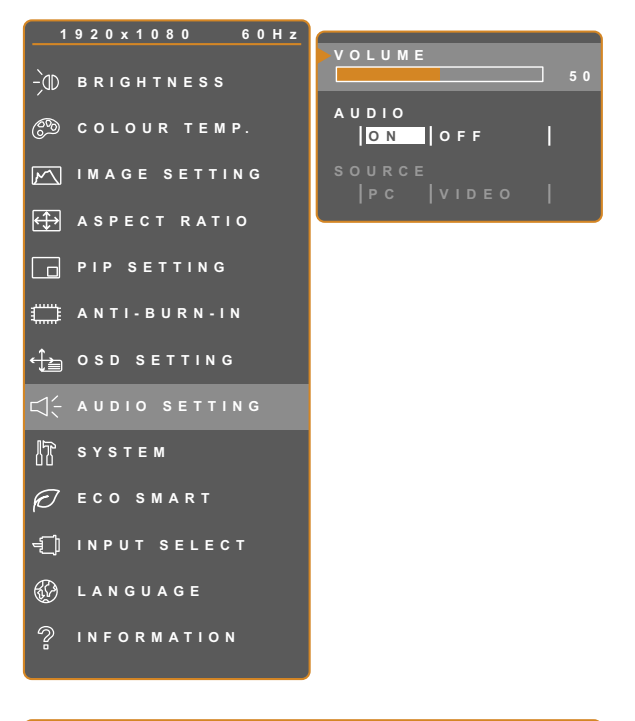

- 1. Touch  $\bigoplus$  to call out the OSD window.
- 2. Select **AUDIO SETTING** menu, then touch the  $\blacktriangleright$  button.
- 3. Touch the  $\blacktriangle$  or  $\nabla$  button to select an option.

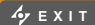

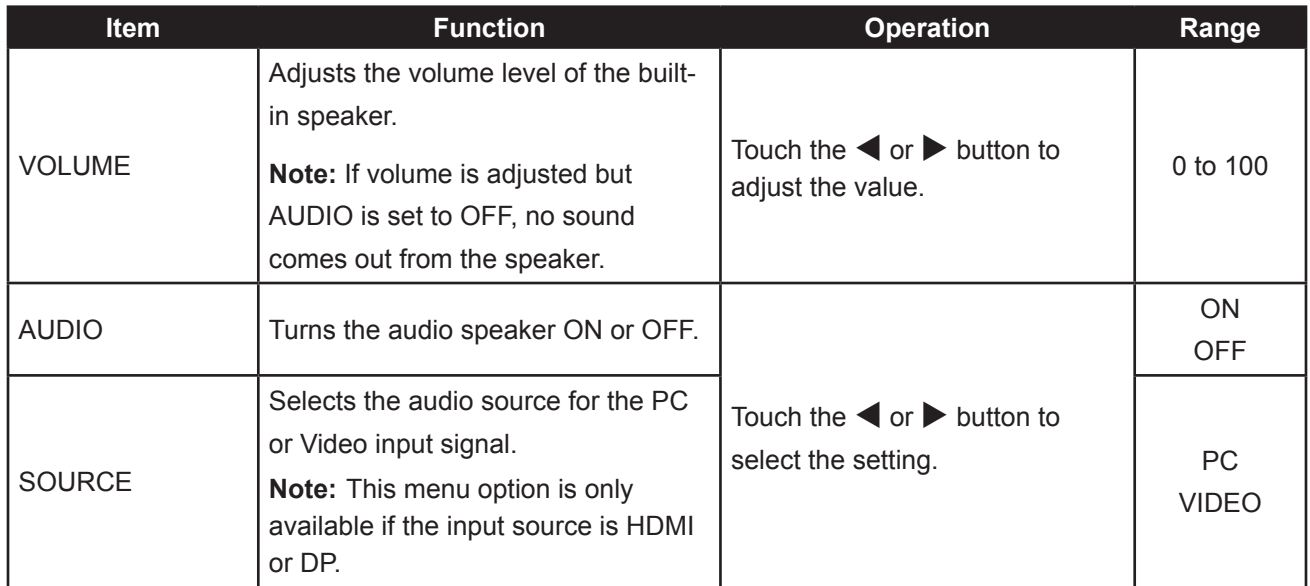

### <span id="page-37-1"></span><span id="page-37-0"></span>**5.9 SYSTEM**

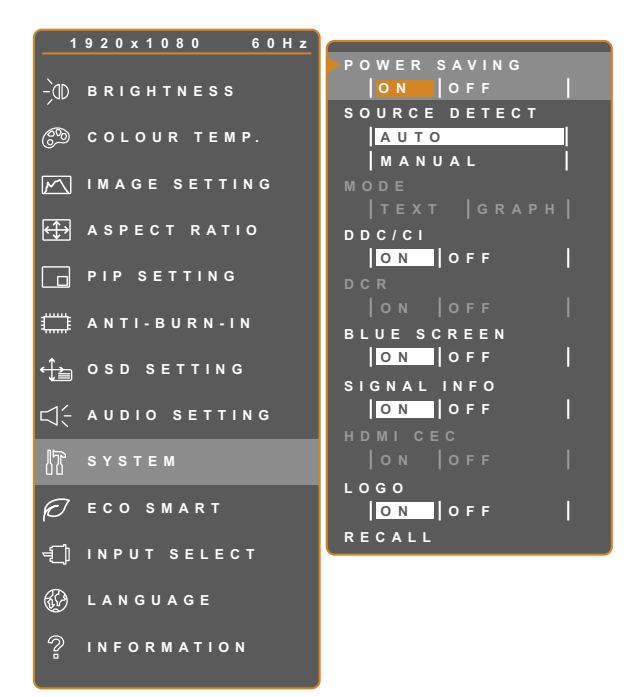

**EXIT ADADJUST AVSELECT** 

- 1. Touch  $\Box$  to call out the OSD window.
- 2. Select **SYSTEM** menu, then touch the button.
- 3. Touch the  $\triangle$  or  $\nabla$  button to select an option.

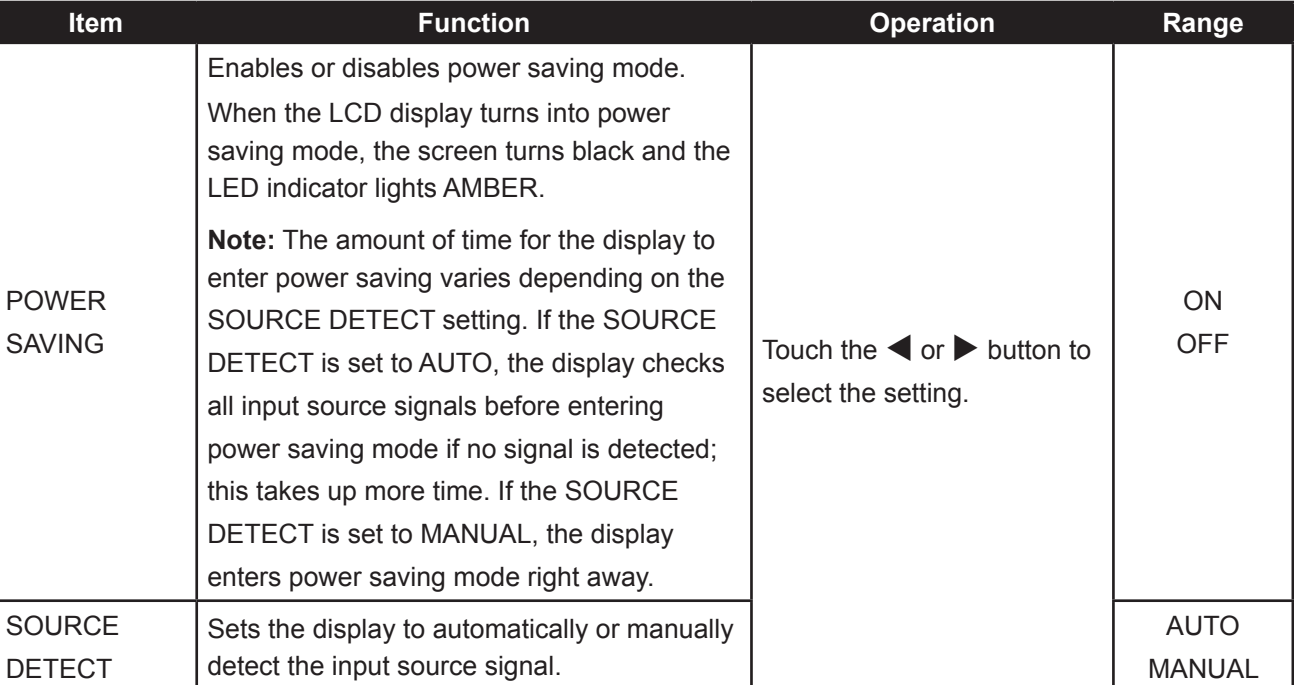

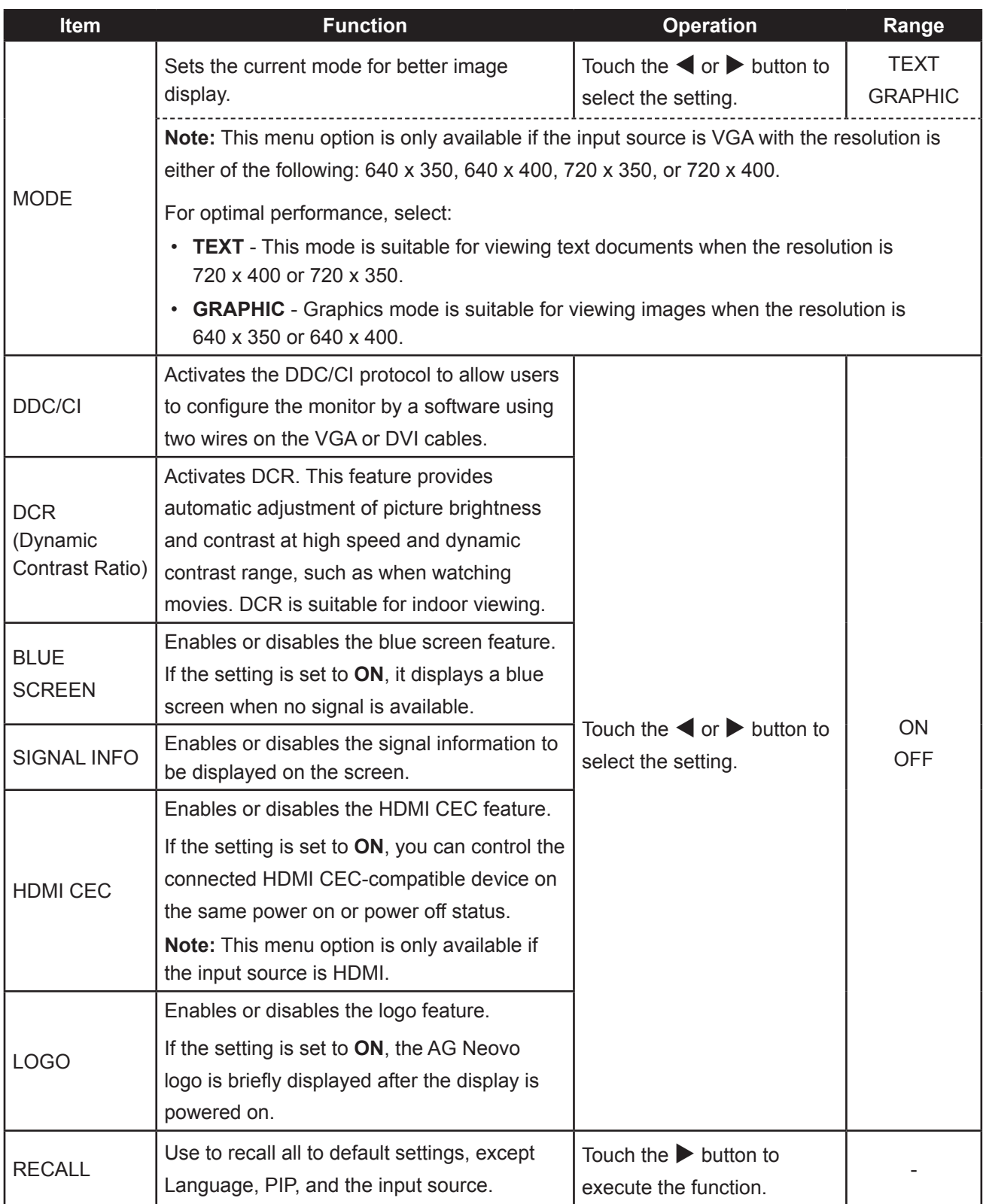

### <span id="page-39-1"></span><span id="page-39-0"></span>**5.10 ECO SMART**

With the built-in EcoSmart sensor, users can enable the Eco Smart feature to automatically adjust the LCD screen brightness according to the ambient light. This feature comforts the eyes and helps optimise energy efficienc .

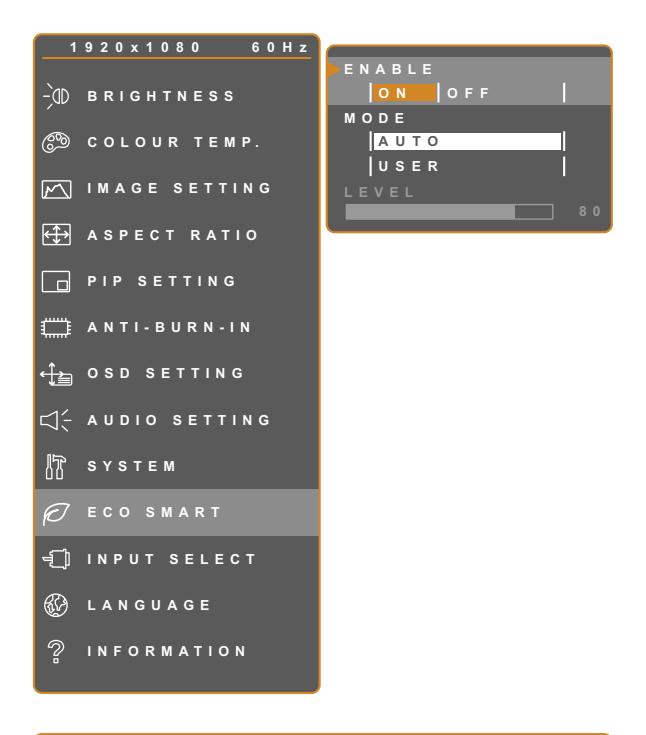

- 1. Touch  $\bigoplus$  to call out the OSD window.
- 2. Select **ECO SMART** menu, then touch the  $\blacktriangleright$  button.
- 3. Touch the  $\triangle$  or  $\nabla$  button to select an option.

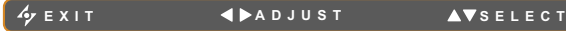

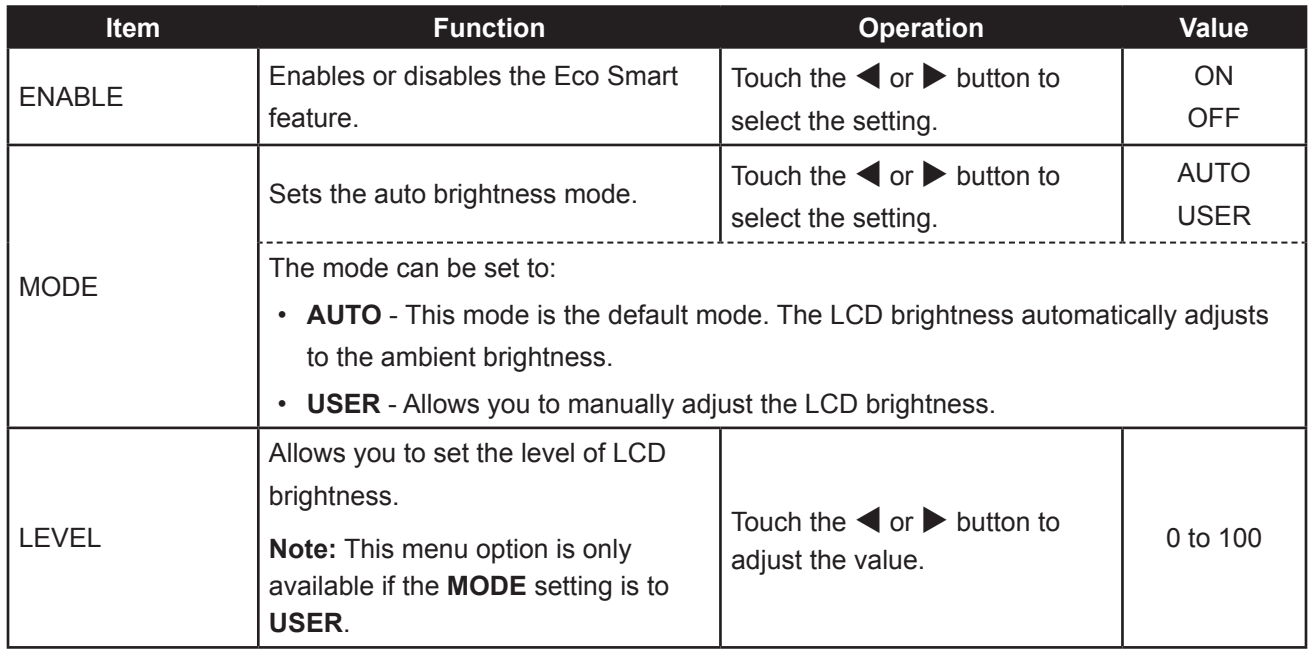

### <span id="page-40-1"></span><span id="page-40-0"></span>**5.11 INPUT SELECT**

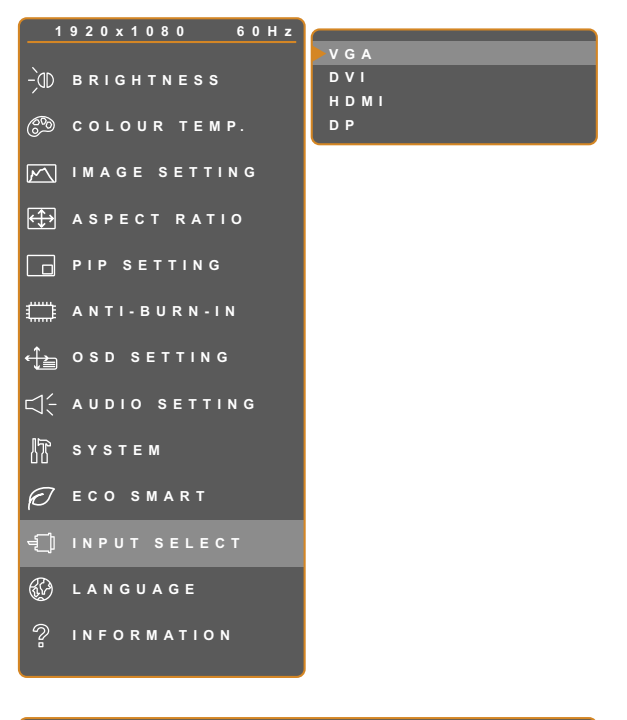

- 1. Touch  $\bigoplus$  to call out the OSD window.
- 2. Select **INPUT SELECT** menu, then touch the  $\blacktriangleright$  button.
- 3. Touch the  $\triangle$  or  $\nabla$  button to select an option.

**EXIT ENTER** AVSELECT

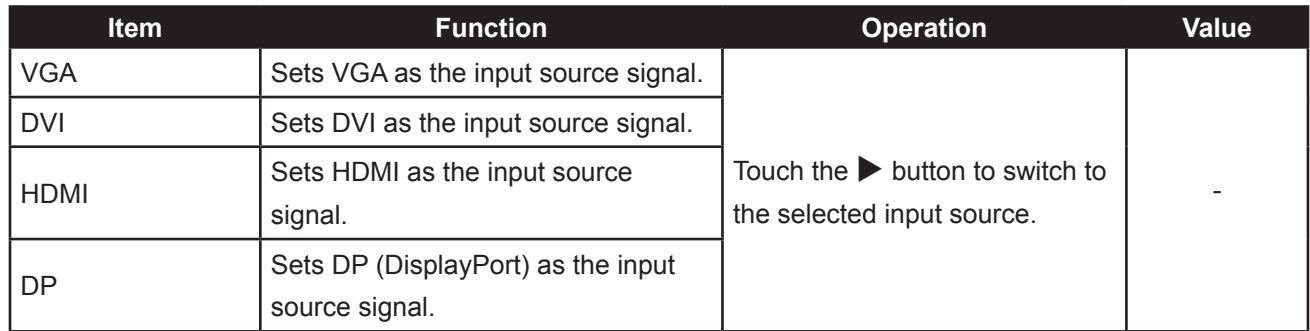

## <span id="page-41-0"></span>**CHAPTER 6: APPENDIX**

### **6.1 Warning Messages**

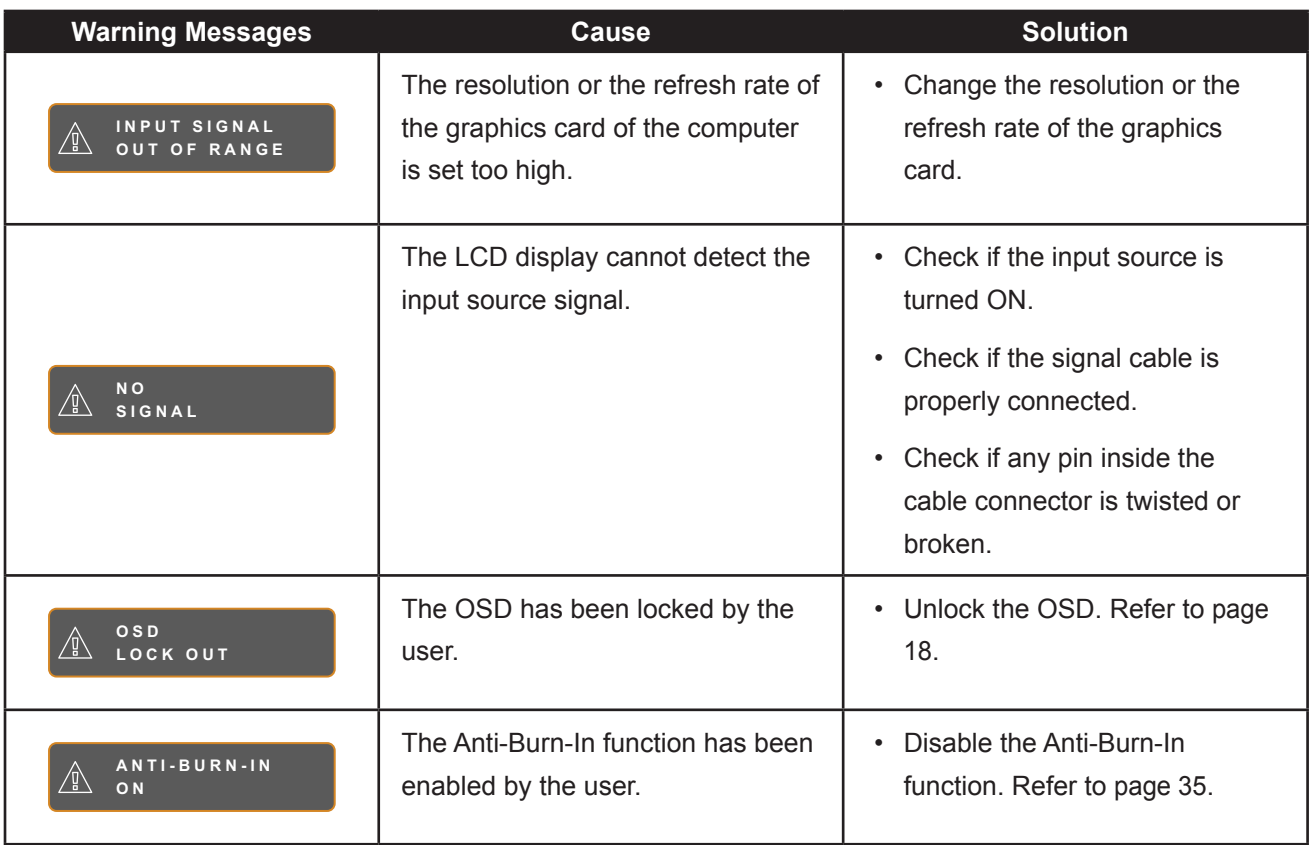

## <span id="page-42-0"></span>**APPENDIX**

### **6.2 Troubleshooting**

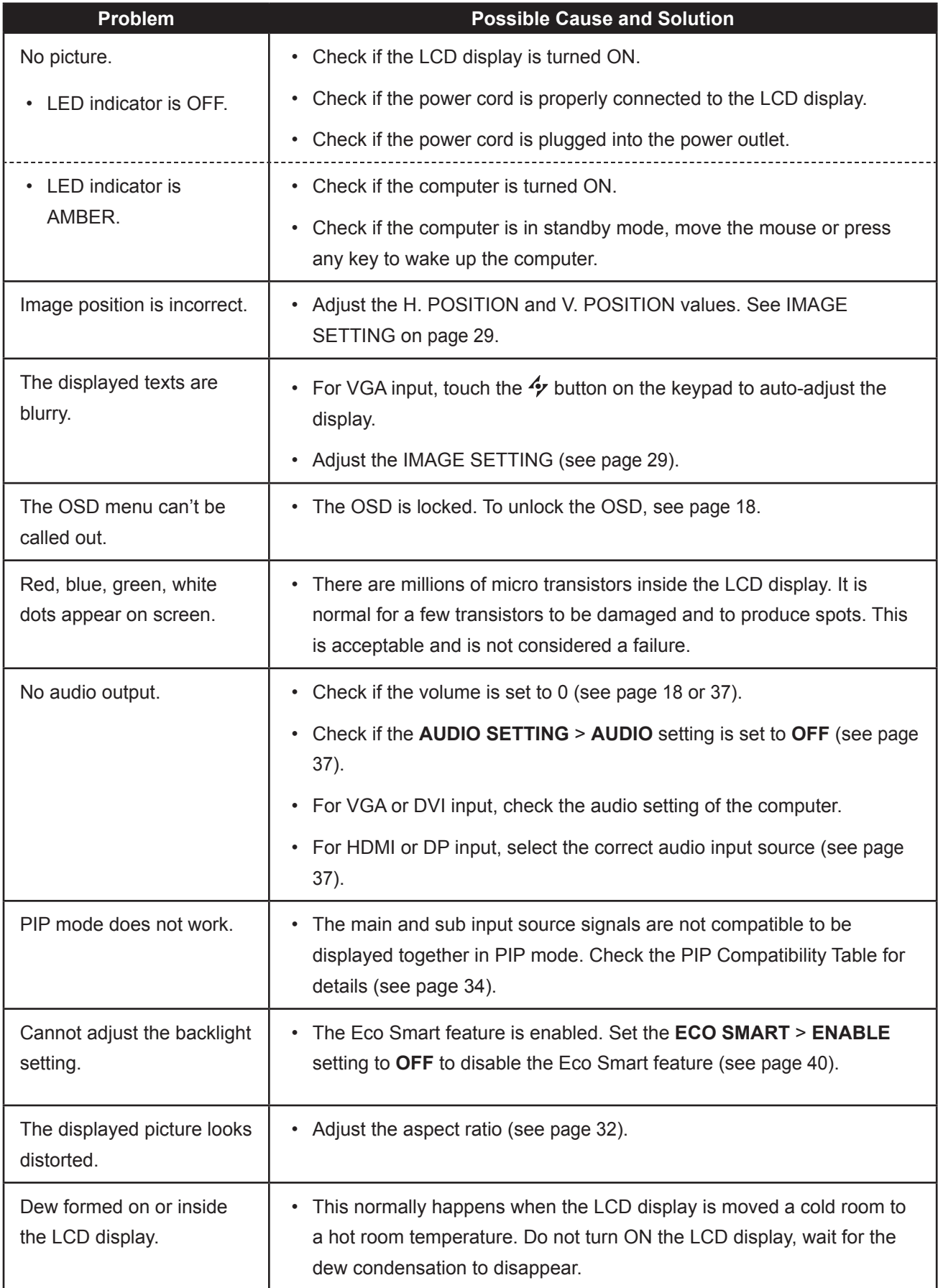

## **APPENDIX**

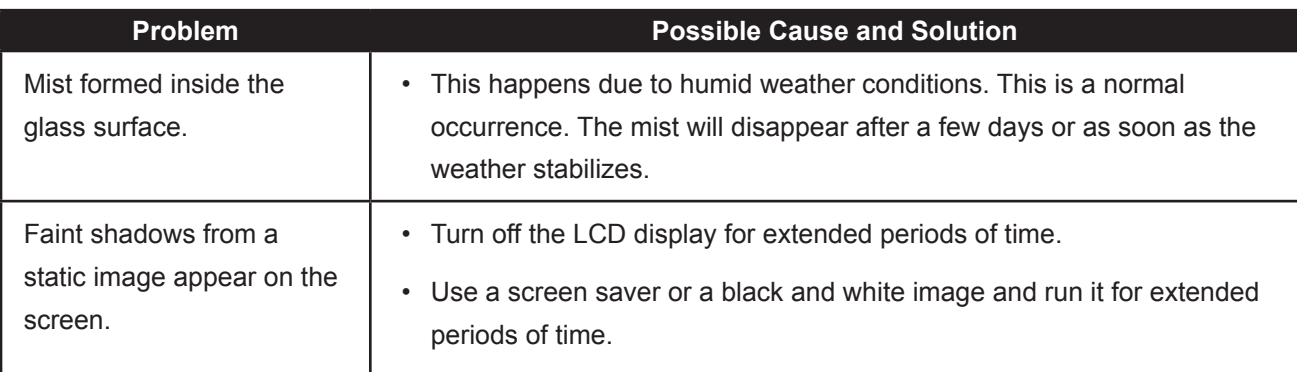

## <span id="page-44-0"></span>**APPENDIX**

### **6.3 Transporting the LCD Display**

To transport the LCD display for repair or shipment, place the display in its original packaging carton.

- **1 Put all the accessories in the box (if necessary). Place the two foam cushions on each side of the LCD display for protection.**
- **2 Place the LCD display down in the box.**
- **3 Place the accessories box on the designated area (if necessary).**
- 

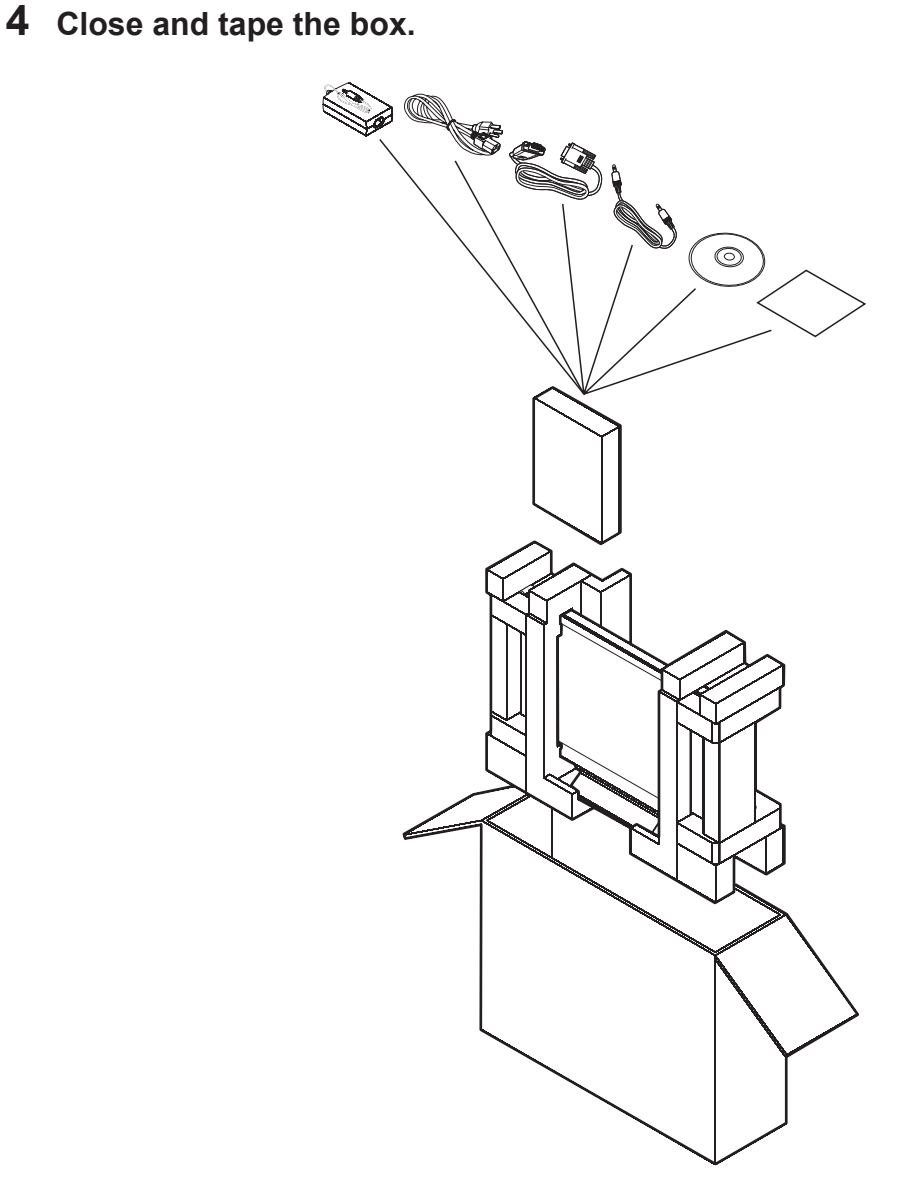

## <span id="page-45-0"></span>**CHAPTER 7: SPECIFICATIONS**

### **7.1 Display Specifications**

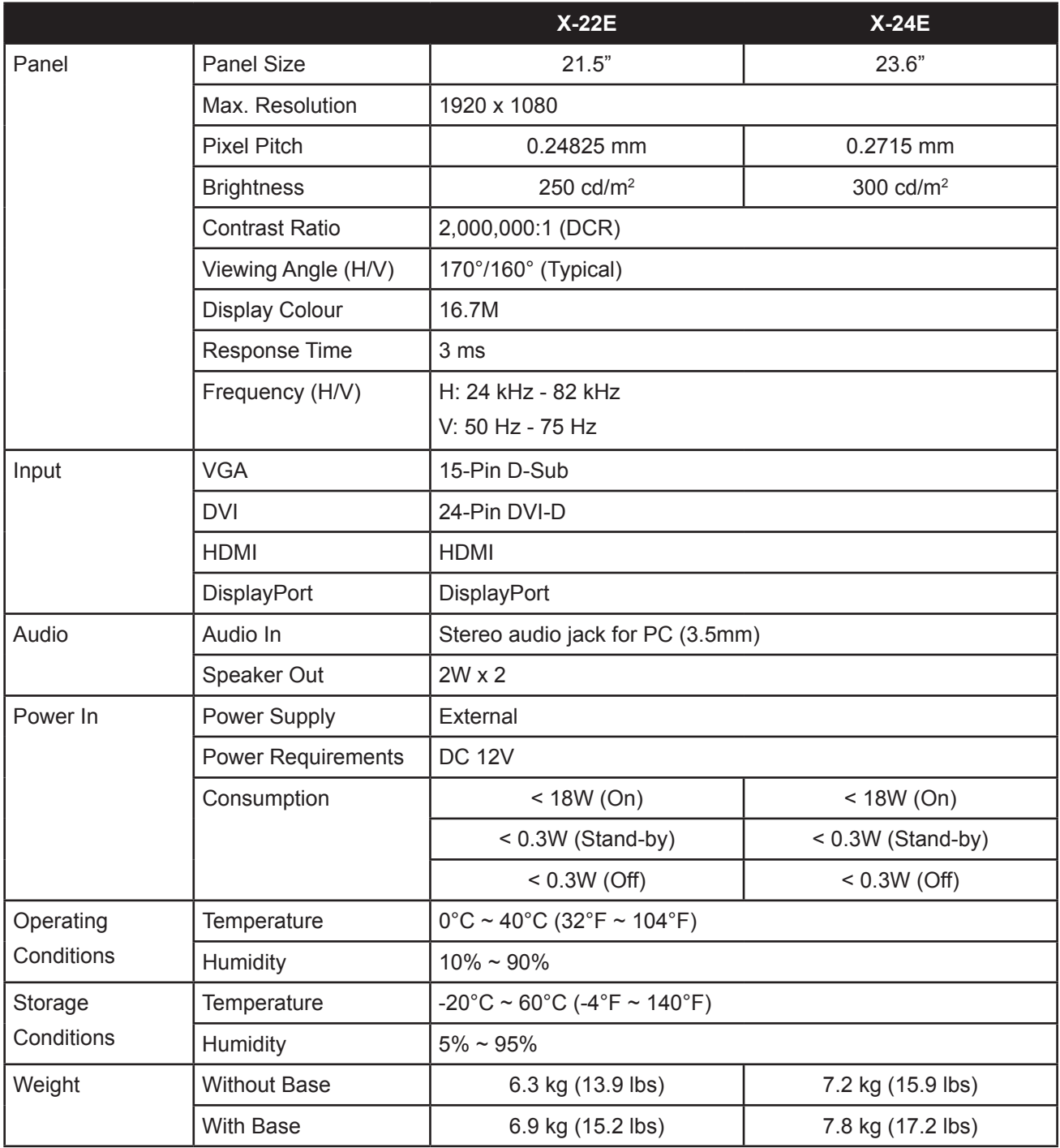

Note: All specifications are subject to change without prior notice

## <span id="page-46-0"></span>**SPECIFICATIONS**

### **7.2 Display Dimensions**

#### **7.2.1 X-22E Dimensions**

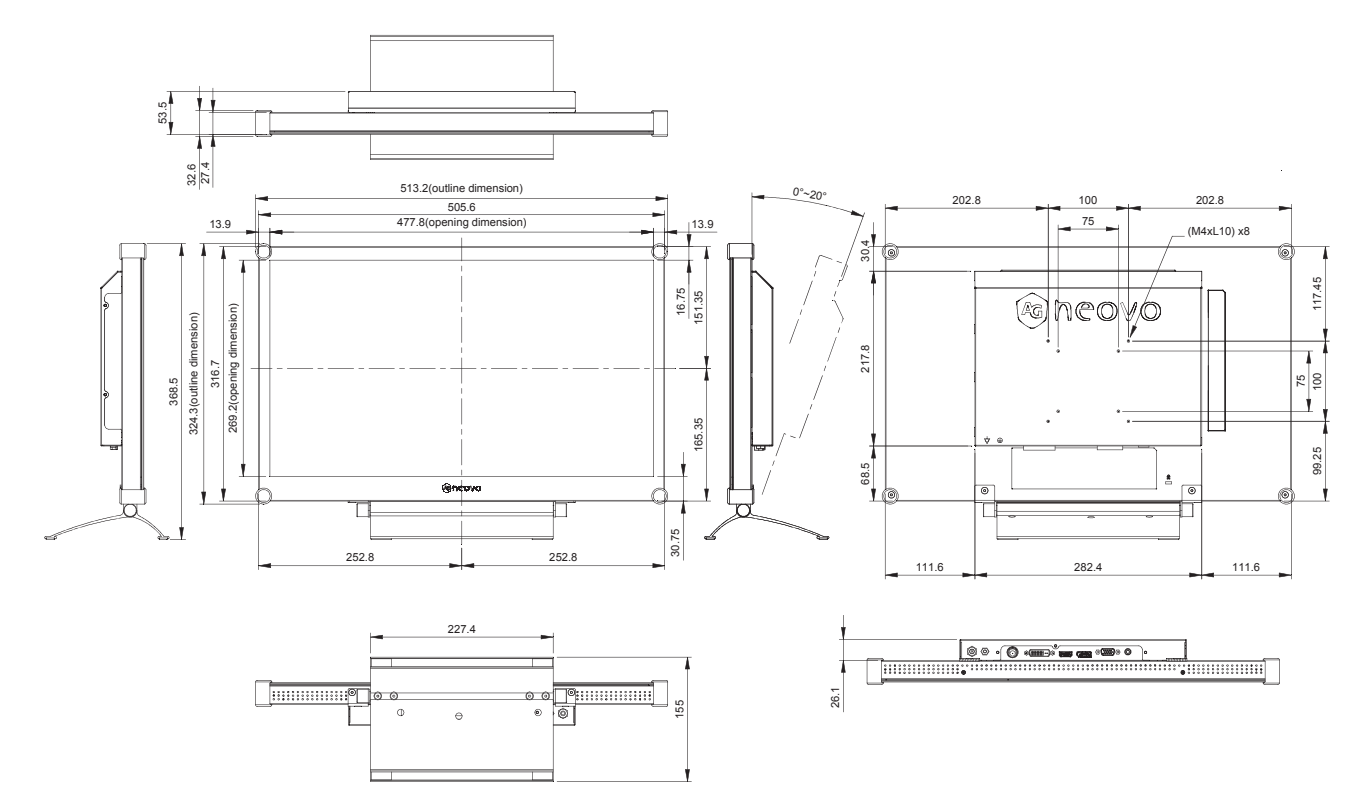

#### **7.2.2 X-24E Dimensions**

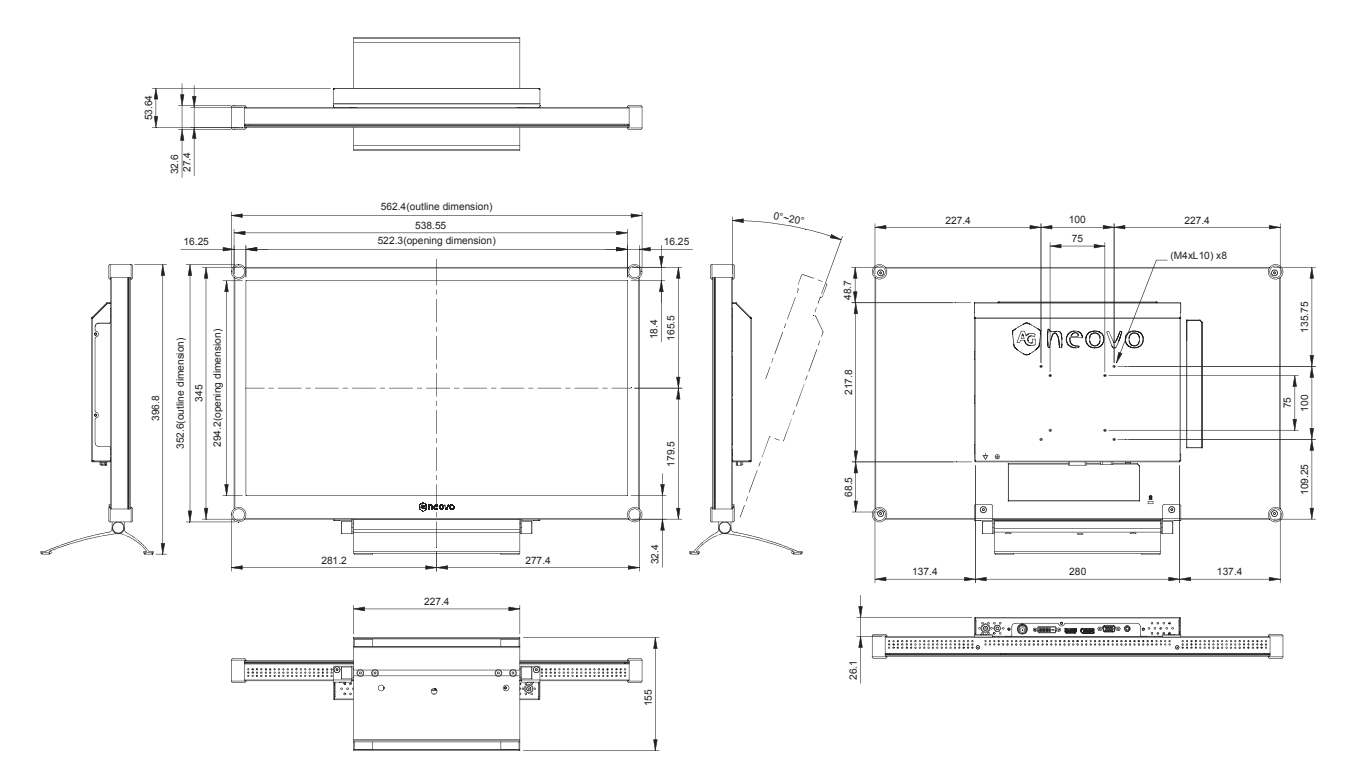

Company Address: 5F-1, No. 3-1, Park Street, Nangang District, Taipei, 11503, Taiwan.

Copyright © 2017 AG Neovo. All rights reserved.